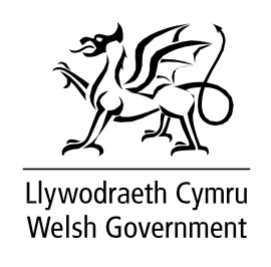

# **Small Scale Coastal Infrastructure Scheme**

*Full Application Form - How to Complete Guidance*

June 2021

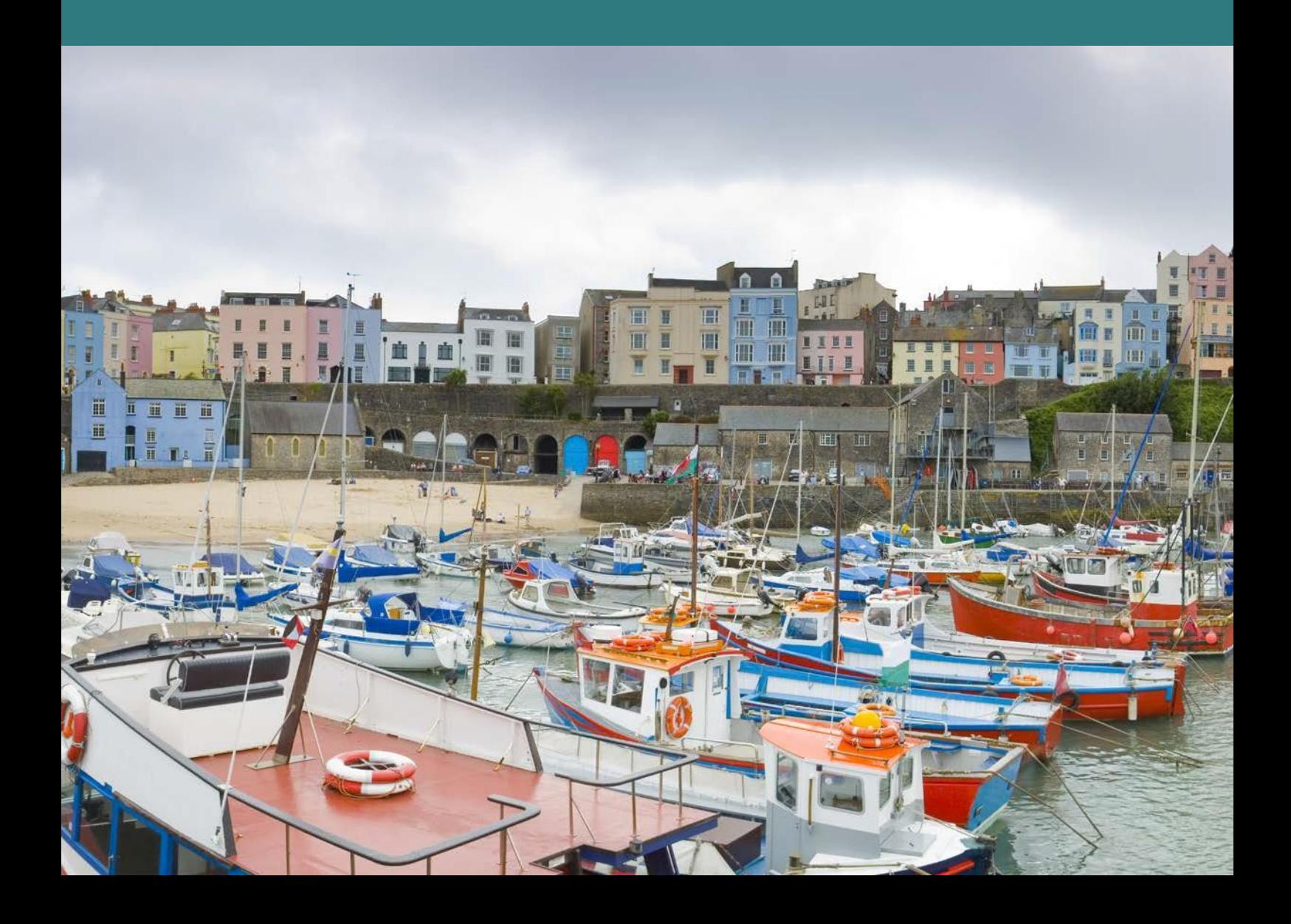

### <span id="page-1-0"></span>**Contents**

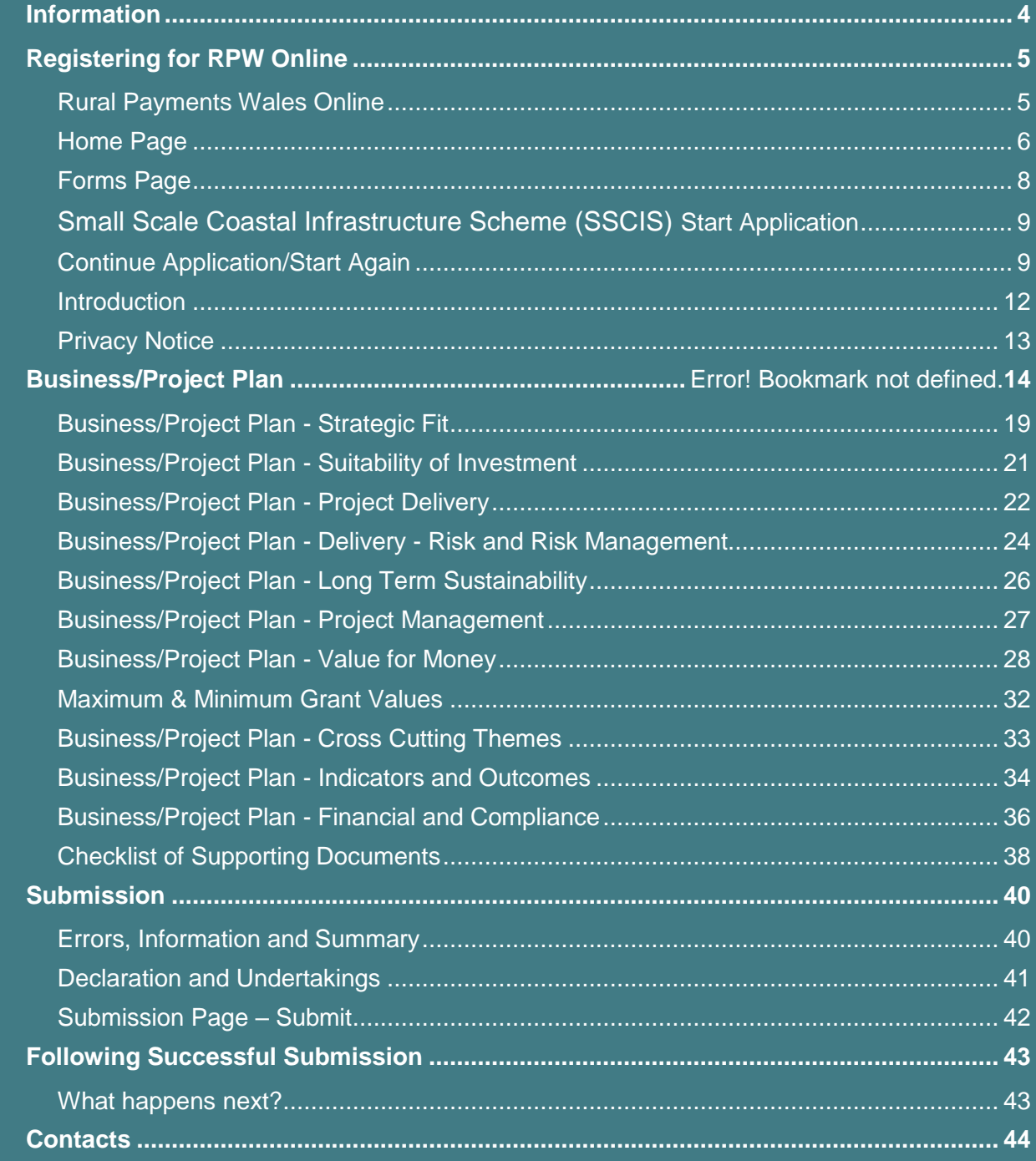

© Crown copyright 2021 ISBN: 978-1-80195-502-7

Mae'r ddogfen yma hefyd ar gael yn Gymraeg / This document is also available in Welsh.

Version 1 - July 2021

# <span id="page-2-0"></span>**Information**

This guide takes you through the steps to complete and submit your application for the Small Scale Coastal Infrastructure Scheme (SSCIS) to the Welsh Government.

The SSCIS Application will only be made available online to selected customers. If however, acceptance of selection is not received by the Welsh Government within 14 days of offer, the online application will be withdrawn.

You will need to complete the online form providing the Welsh Government with details of your project and submit the necessary supporting documents so your application can be subject to full appraisal for consideration of contract and award of support. If you are submitting multiple applications, at present, you can only access one project application form at any one time.

Please read this guidance carefully. You will also need to refer to the [Guidance](https://gov.wales/small-scale-coastal-infrastructure-scheme)  [notes.](https://gov.wales/small-scale-coastal-infrastructure-scheme) 

The final grant figure awarded, will not be higher than that stated in the EOI application and where applicable capped to £100,000.

Applications must be submitted electronically via RPW online. The online application will be available to complete at any time during the 8 week window. The closing date for completion of the application is detailed in the selection letter. There will be no opportunity for an extension.

There is no requirement for applications to wait until the end of the application window. It is strongly recommended that the application is submitted as early as possible. The appraisal will begin as soon as the fully completed application and all supporting documents have been received.

Applications are made up from a number of different documents and sources of information. The following supporting documents must be submitted:

- 3 Years of Certified Accounts
- Planning Permission if appropriate
- 3 Quotes for each investment item selected on the EOI

Please note: For any problems with RPW Online you should contact the RPW Online Helpdesk on 0300 062 5004.

# <span id="page-3-0"></span>**Registering for RPW Online**

To register your business details for the first time, you need to complete the [online](https://gov.wales/rpw-online-how-register)  [registration form.](https://gov.wales/rpw-online-how-register) Please refer to the [how to register guidance](https://beta.gov.wales/rpw-online-how-register) for further details. The vast majority of changes to business details can be done online. However, Welsh Government may require further details on any major changes. Please contact the Customer Contact Centre for further information.

# <span id="page-3-1"></span>**Rural Payments Wales Online**

**Government Gateway Login page**

Log into your RPW Online Account – enter your User ID and Password in the boxes and click the **Sign In** button.

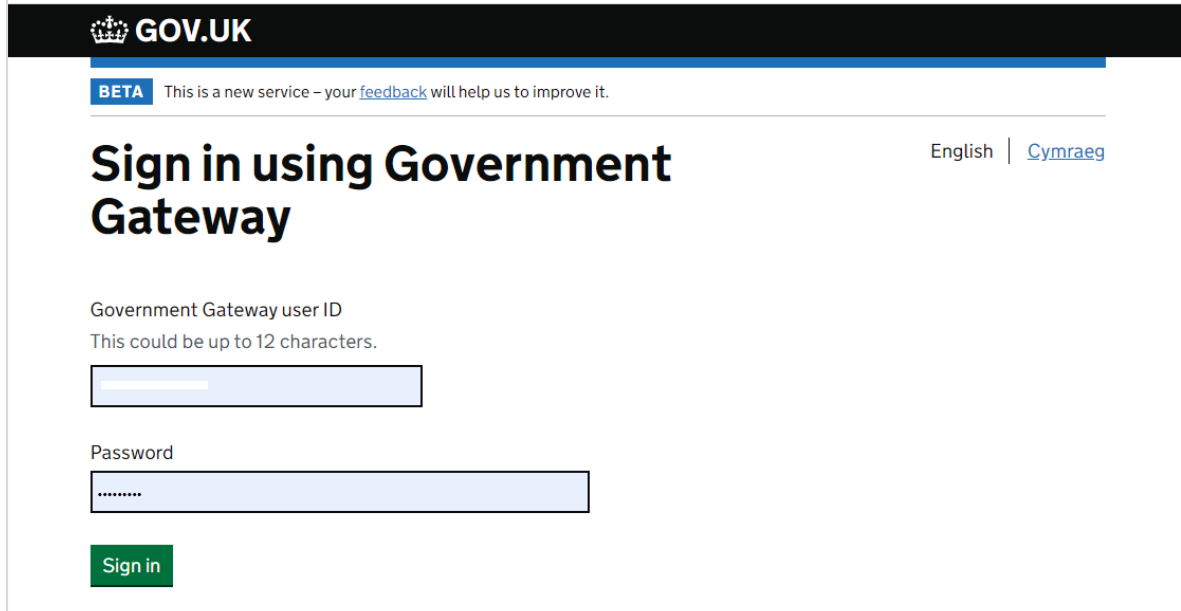

If you are encountering any problems or are unable to access your online account, please contact the RPW Online Helpdesk on 0300 062 5004.

# <span id="page-4-0"></span>**Home Page**

Once logged in to your online account the RPW Online 'Home' page will appear.

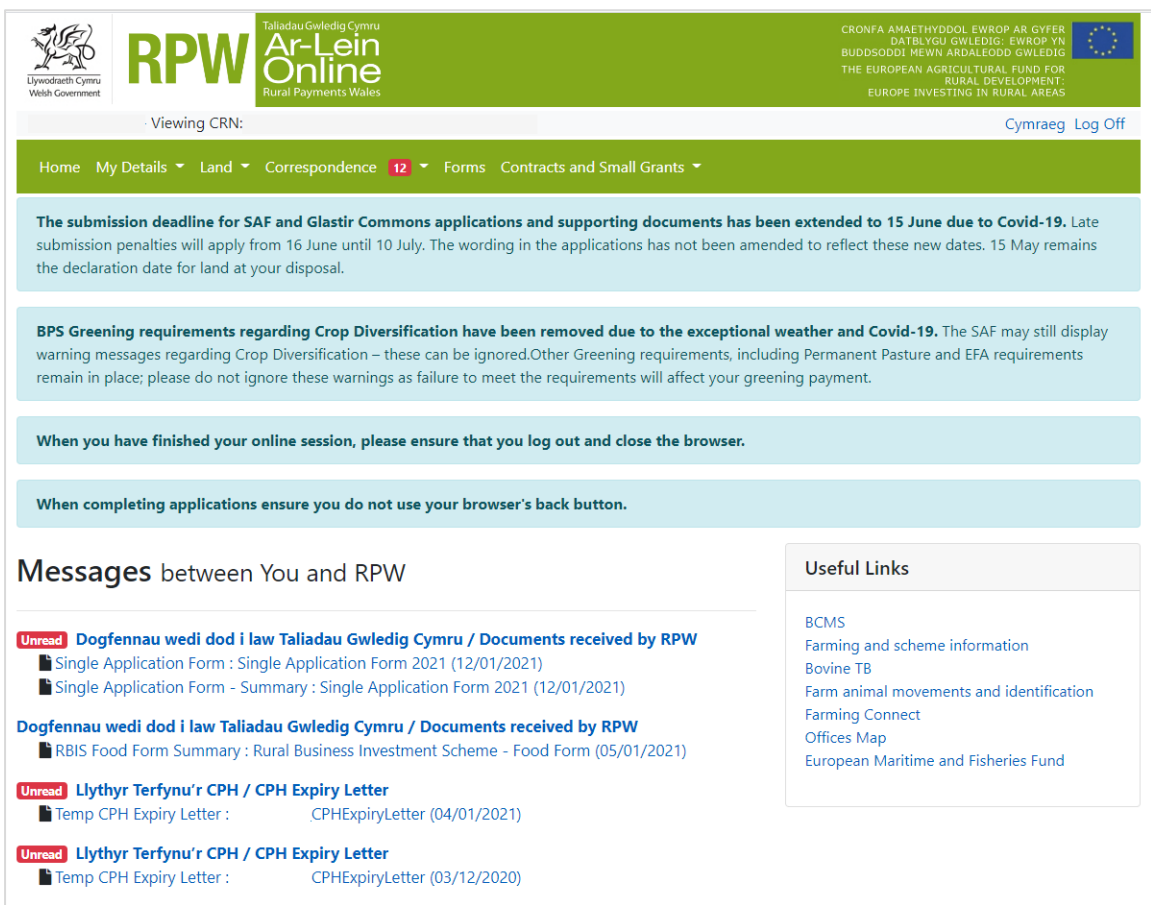

In the Start a Form section at the bottom of the Home screen, click the relevant scheme name you wish to apply for. The Small Scale Coastal Infrastructure, Full Application Form will be available here until the closing date of the window.

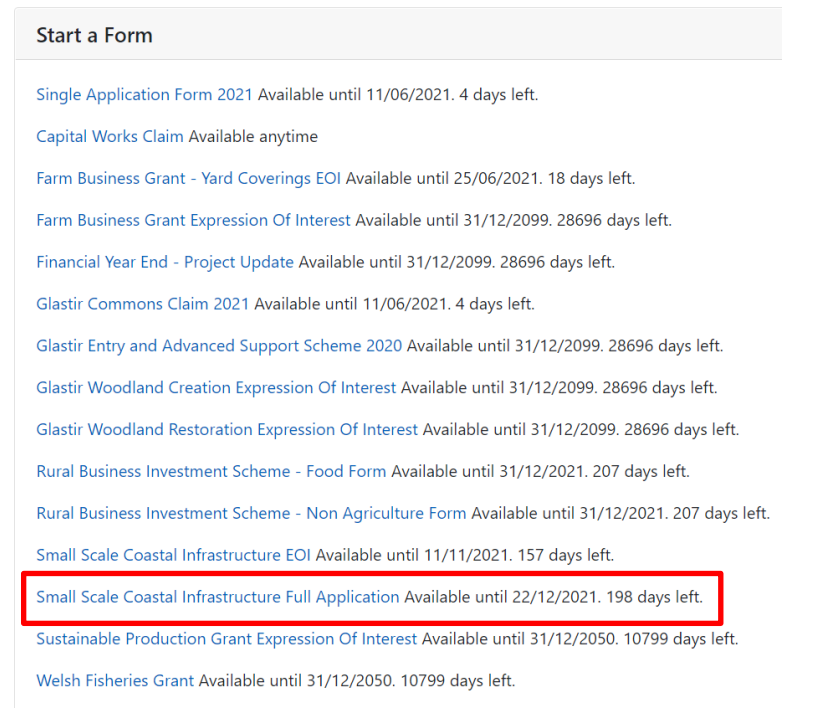

**Or** you can click the tab labelled **'Forms'** on the RPW Online home page, as shown below:

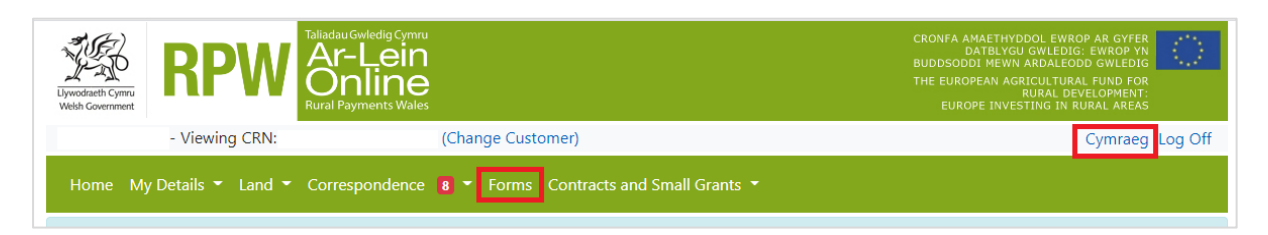

This will take you through to the 'Forms' page.

To change the Language at any time click the **Cymraeg** button located in the top right hand corner bar of the RPW Online information. This will allow you to choose the language your Small Scale Coastal Infrastructure Scheme (SSCIS) Application Form is displayed in.

# <span id="page-6-0"></span>**Forms Page**

Once you have selected the 'Forms' tab you will see your forms that are available for you to complete on the right hand side, or those you may already have started in the main body of text. If submitting multiple applications, each one will be listed as below, but only one form can be worked on and completed at any one time.

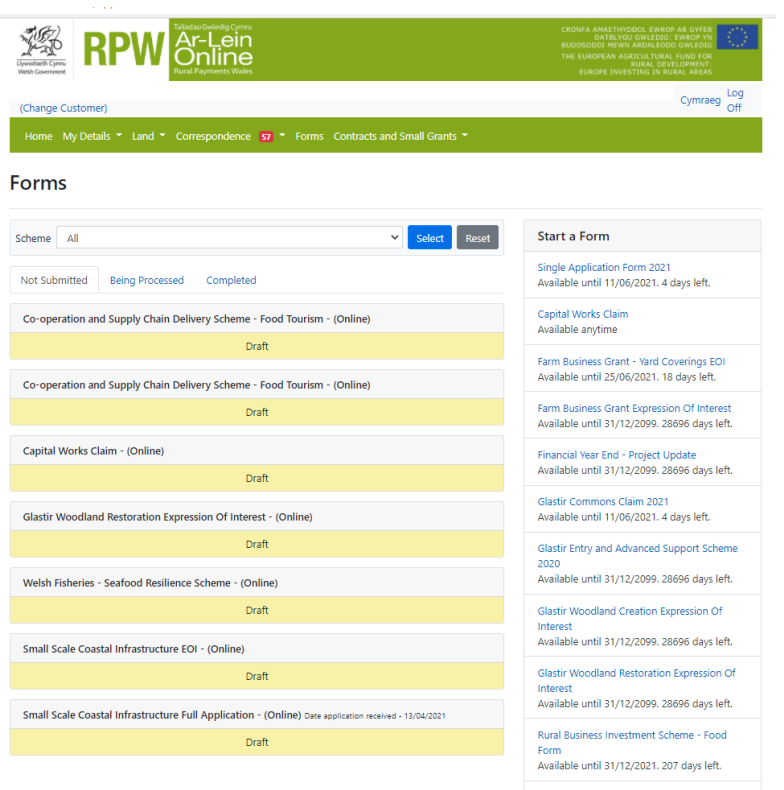

Scroll down the page to select the form you wish to submit.

# <span id="page-7-0"></span>**Small Scale Coastal Infrastructure Scheme** *Start Application*

Once you have read the Small Scale Coastal Infrastructure Scheme (SSCIS) General Rules Booklet at [Rural grants and payments,](https://beta.gov.wales/rural-grants-payments) to start your application form click the **Start** Button.

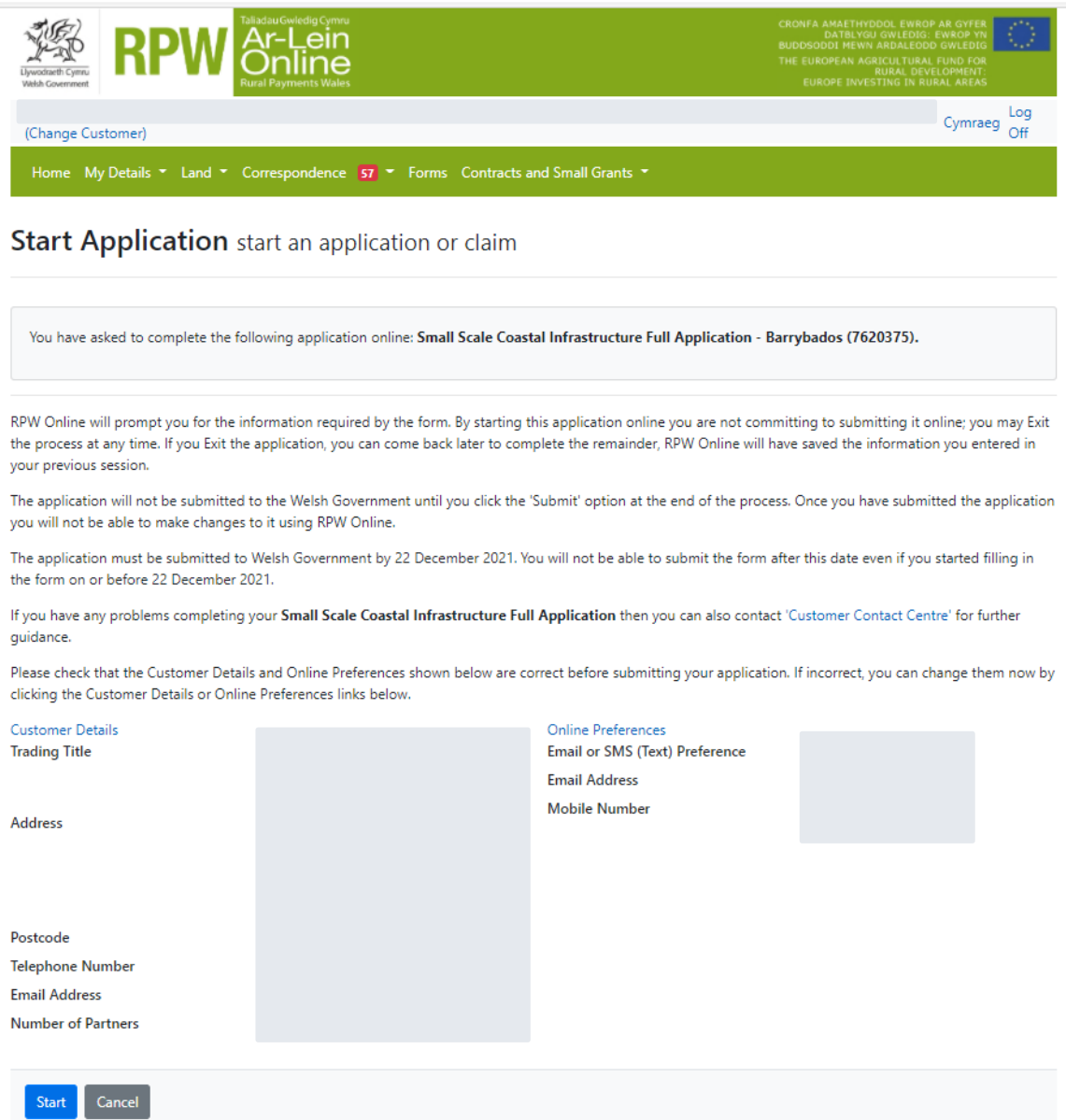

This page provides some information prior to starting the application. It includes a Customer Contact Centre link if required, and details of the Customer Details and Online Preferences we hold for you. You should check and amend these before starting your application if they are incorrect.

# <span id="page-7-1"></span>**Continue Application/Start Again**

Once you start your application, you have the option to leave it and return to it again. If you are accessing an application you have started previously, on this screen you

will now be able to Continue (blue button at the bottom of the screen), or Start Again by clicking the link shown on this screenshot:

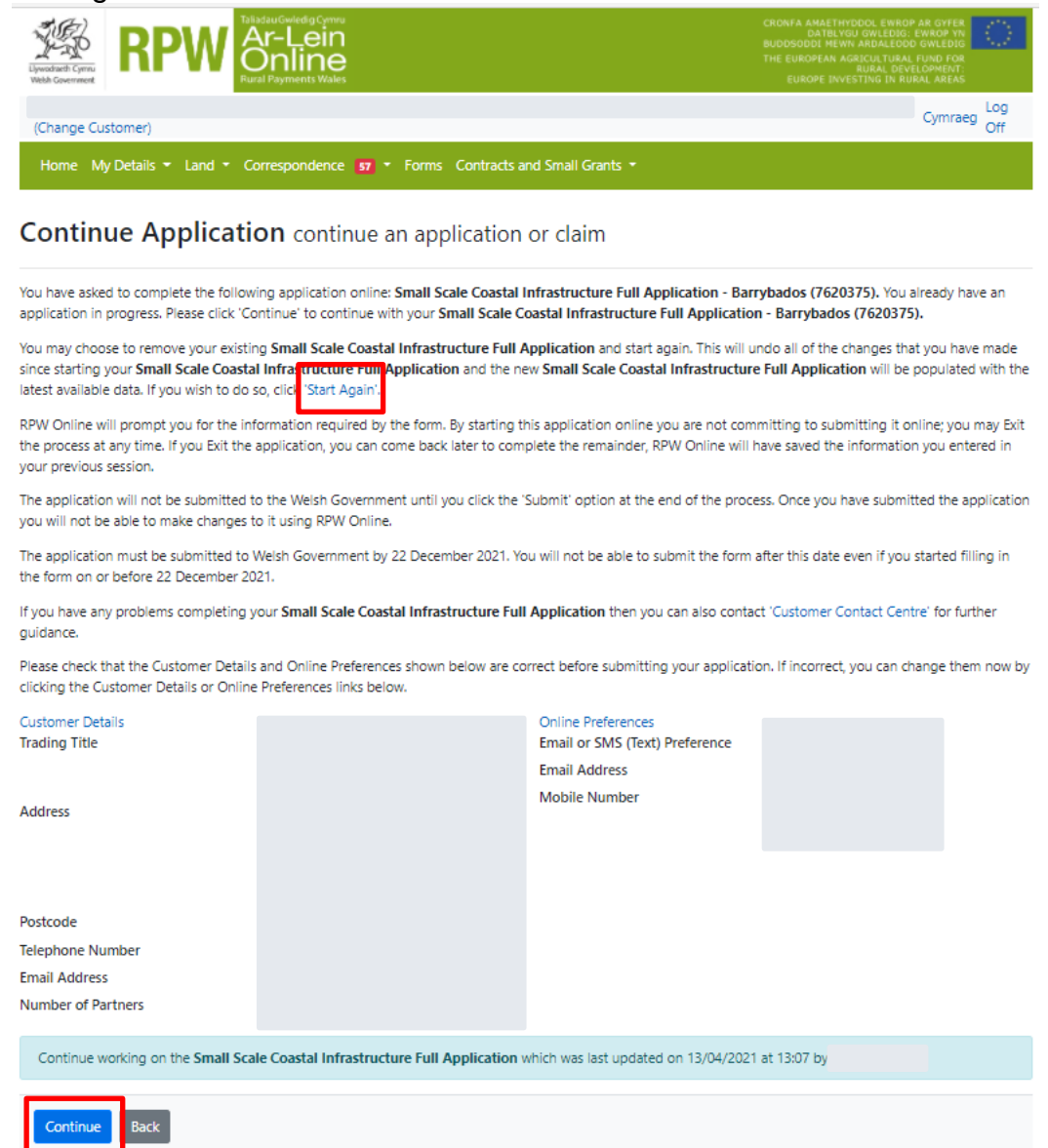

Please be aware – if you choose to Start Again, this will un-set all of the questions you have answered and remove all of the information you have added.

If you are sure you wish to Start Again, click Yes or if you do not click No, as shown in this screen:

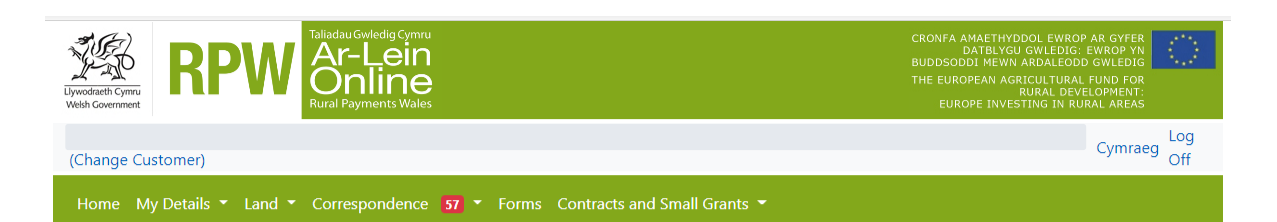

#### Small Scale Coastal Infrastructure Full Application - Delete / Start Again

This option will remove your Small Scale Coastal Infrastructure Full Application application and will undo ALL of the changes that you have made since starting your Small Scale Coastal Infrastructure Full Application. Please note that this will:

- remove all of the information that you have added
- un-set all of the questions that you have answered

Documents

When this Small Scale Coastal Infrastructure Full Application has been removed you can start a new Small Scale Coastal Infrastructure Full Application, which will be populated with the latest available data.

Do you wish to proceed with this option?

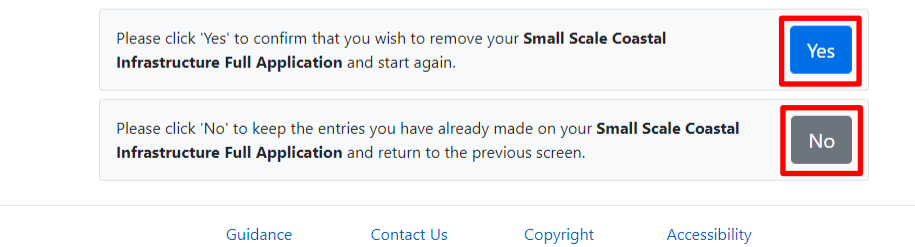

Statement

Statement

# <span id="page-10-0"></span>**Introduction**

This is the introduction page which provides information about the Small Scale Coastal Infrastructure Scheme (SSCIS) scheme. For greater detail of the information provided on this page, please read the Small Scale Coastal Infrastructure Scheme (SSCIS) General Rules Booklet at [Rural grants and](https://gov.wales/sustainable-production-grant-window-7-general-rules-booklet)  [payments](https://gov.wales/sustainable-production-grant-window-7-general-rules-booklet) section of the Welsh Government website.

There is a link to this How to Complete Guide at the top left of this screen, you can also click on the text 'How to Complete' which will direct you to this document on the Welsh Government website.

On the left the different sections are displayed. A red cross indicates you either have not accessed each section yet, or you have errors on the section(s). A green tick will display once you have completed each section and there are no errors we can identify. There are various navigation buttons at the top and bottom of the form. Also if you wish to switch between English and Welsh there is a button to do so at the bottom left of the screen as shown in the screenshot below:

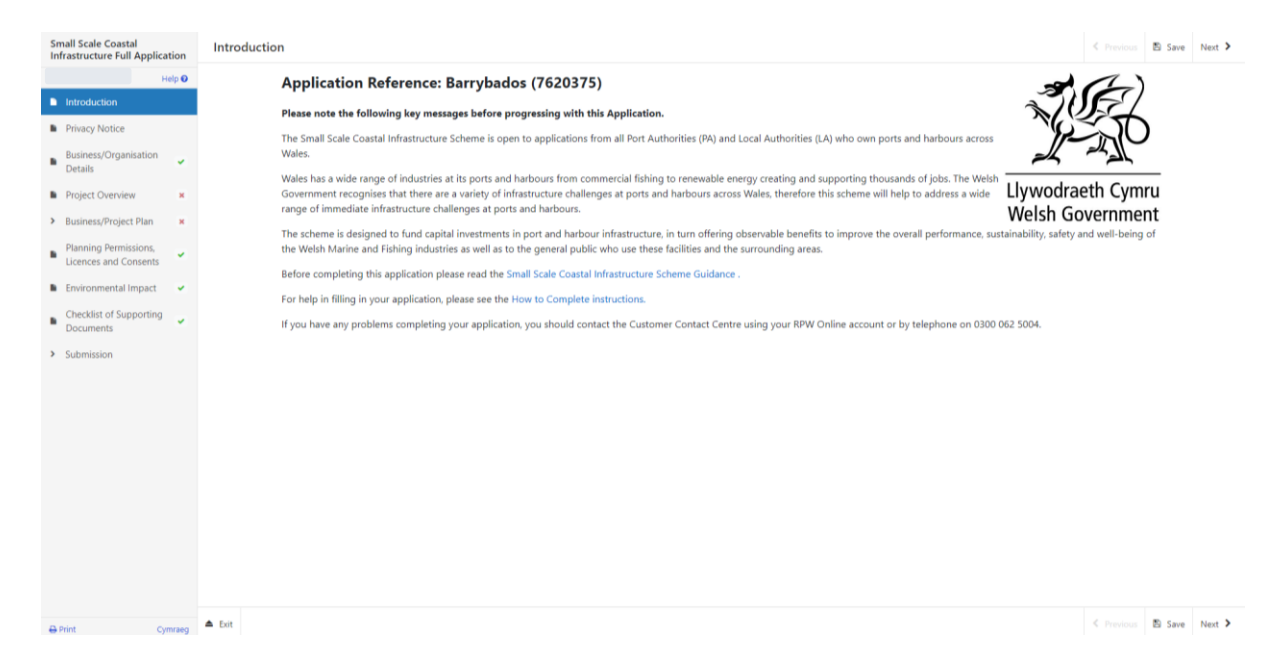

Once you have read the information click on the **Next** Button.

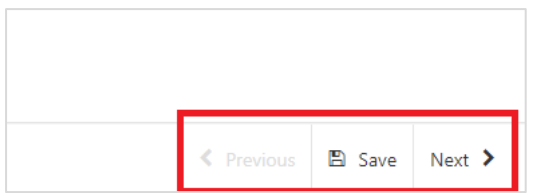

# <span id="page-11-0"></span>**Privacy Notice**

The Privacy Notice page is where we set out your rights and what we may need to do with your information in order to process your application. You must read the Privacy Notice.

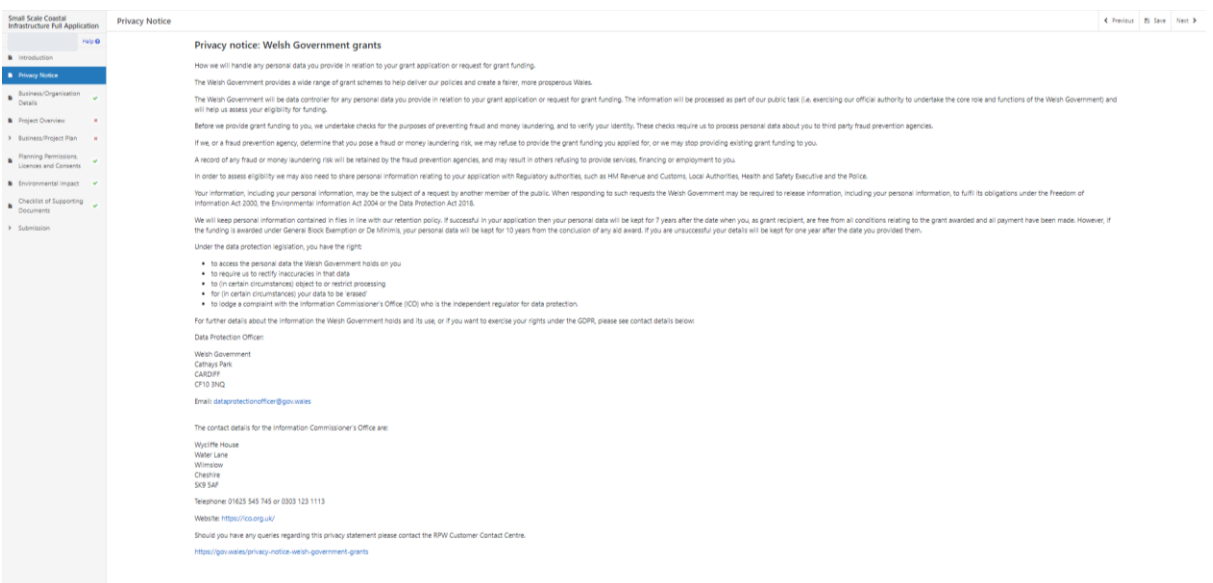

C Presion El Save Next 3

Once you have read the information click on the **Next** Button.

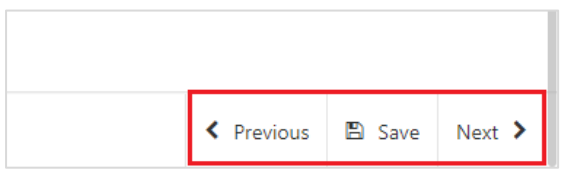

# **Business/Organisation Details**

The Business/Organisation Details page is where you will provide information regarding your business. Such as what type of business you have, any reference numbers that apply, what size your business/Organisation is and how many members of staff you have. This information will be used to help us establish your eligibility for the grant in question.

Most of the questions in this section are mandatory and you will not be able to submit your form without completing them.

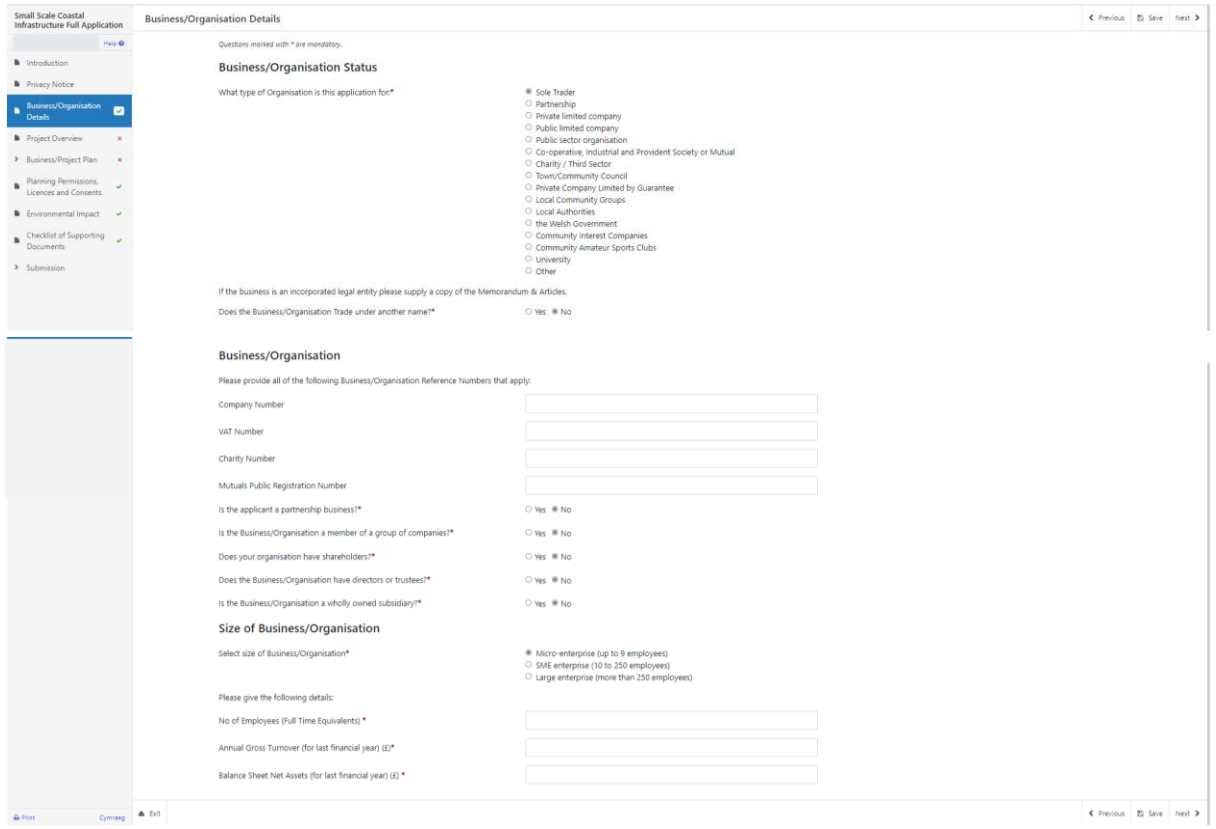

Certain questions may prompt you to provide more detail depending on the answer you provide as shown below.

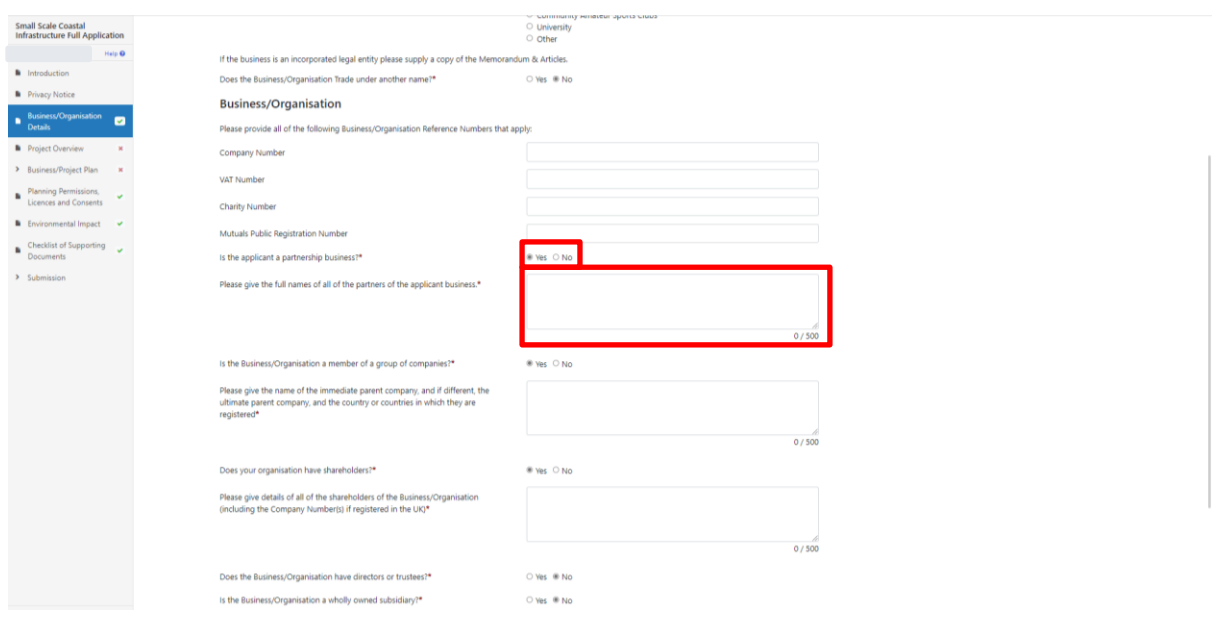

Once you have answered all of the questions click on the **Next** Button.

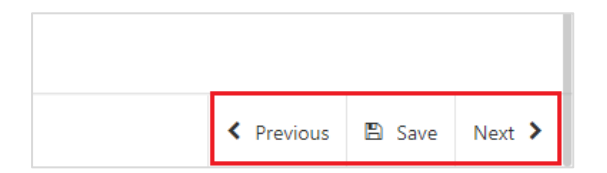

# **Project Overview**

The Project Overview Page is where you will need to provide information some general information on the Project such as the project name, description, location address and start and end dates.

The questions in this section are mandatory and you will not be able to submit your form without completing them.

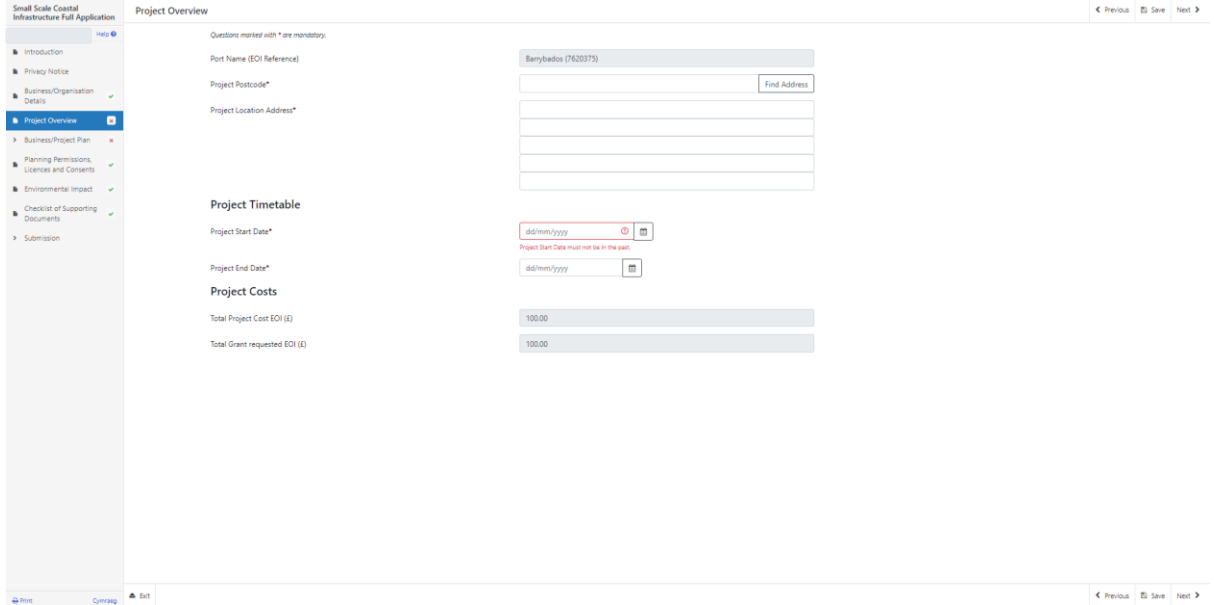

#### Enter your postcode into to box and select the **Find Address** button

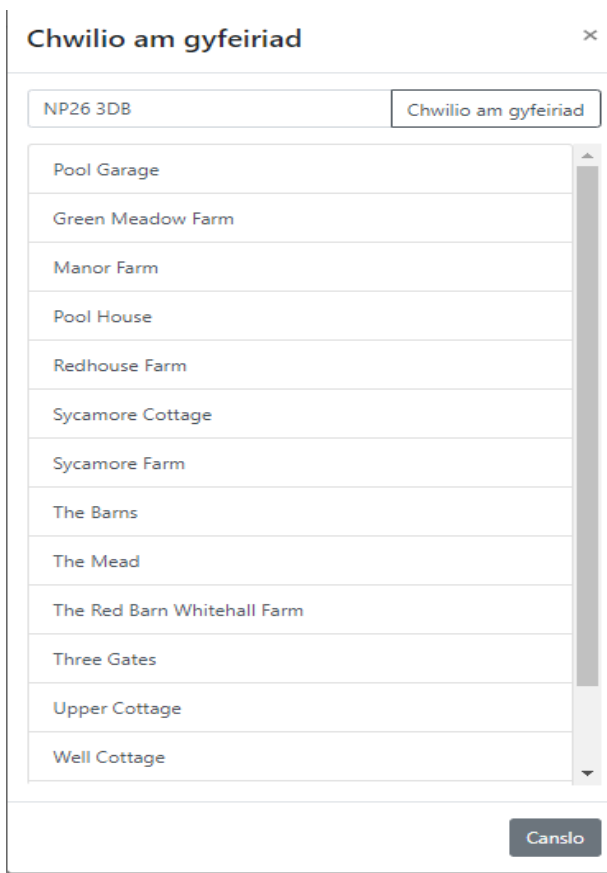

Select the address from the list provided. You then need to enter your Planned Project start and end dates. You can either type in the date manually or select the calendar icon as highlighted below. You will not be able to enter a Project end date later than 31<sup>st</sup> March 2023.

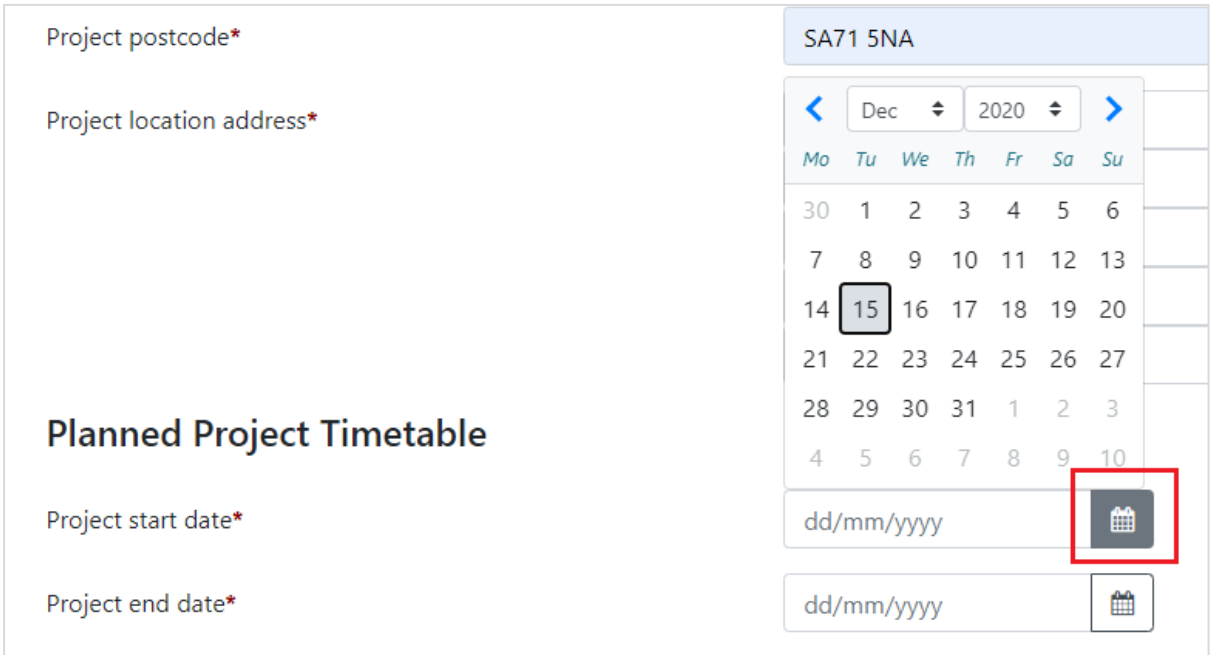

When you have finished filling in your answers, select the **Next** button.

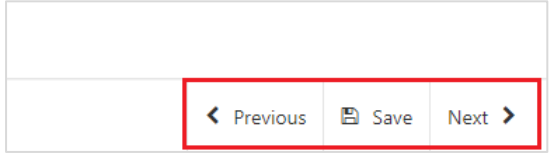

# **Business/Project Plan**

The next section of the form is concerned with your Project Plan. All applications for grant assistance must complete a Project Plan. The Project Plan is a standard template that has ten headings.

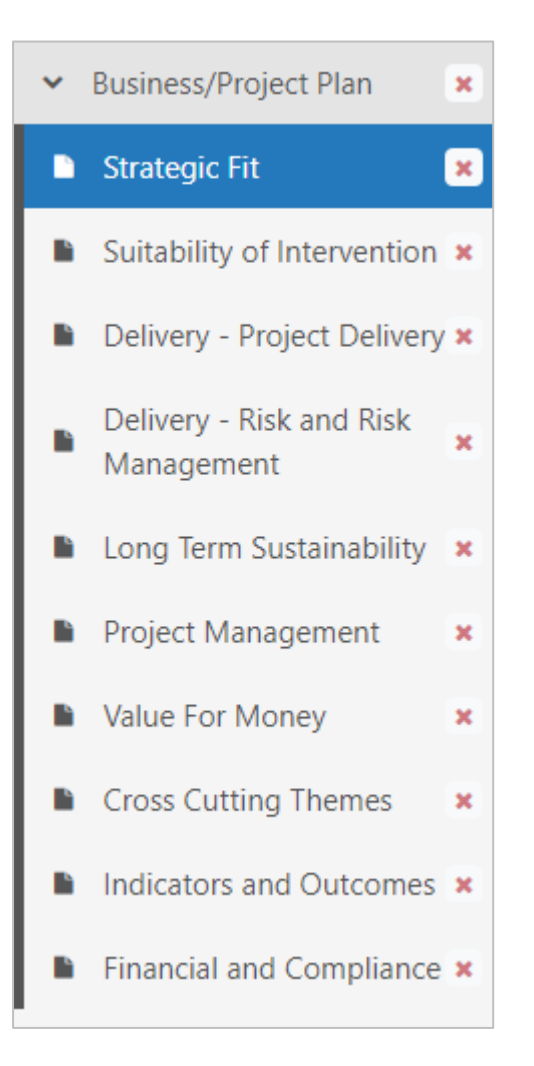

The information provided under each of the headings will be used in the assessment and appraisal process from which a decision can be taken about the award of grant assistance to the project.

**Please note that if further information is required this may delay the appraisal of the application so we recommend you follow the guidance carefully in order to provide the information requested. However if anything is unclear or we require more information we will contact you.**

It is important to note that the amount of detail given in each section must be appropriate and proportionate to the scope and scale of the intended project.

# <span id="page-17-0"></span>**Business/Project Plan - Strategic Fit**

The Strategic Fit section is where you will need to explain how the proposed Project will make a contribution to the strategic aims and objectives of the Fund and Scheme or Measure as set out in the Scheme Guidance Notes.

You will need to provide details on how the investment will align to at least one or more of the objectives below

- Have potential to generate longer-term sustainable benefit to the marine and seafood industry.
- Support resources which can be shared at ports by all marine users.
- Be achievable in the short term to deliver benefits at pace within the financial year 2021/22.
- Deliver benefits for the area and make a difference by helping to sustain or create employment.
- Promote health and safety around coastal infrastructure in Wales.
- Describe the tangible benefits gained as a result of the grant, such as maintaining employment or a reduction in accidents.

The Strategic fit section screen is shown in the screenshot below:

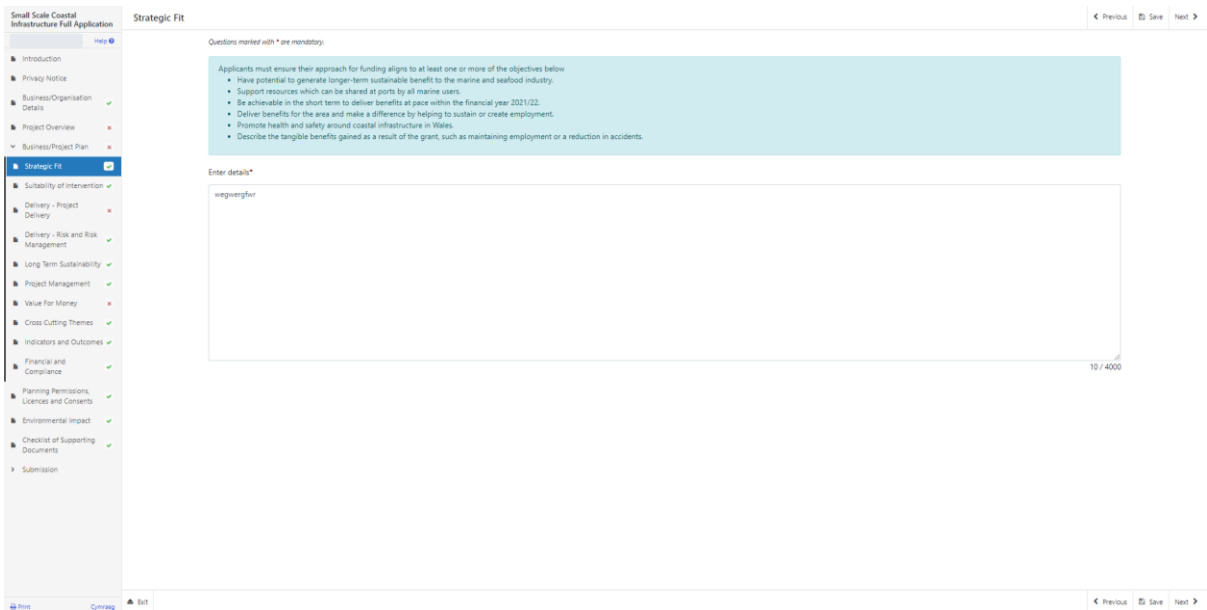

The text boxes are expandable, and allow up to 4000 characters. This is not the number of words allowed, but the number of characters. The questions in this section are mandatory and you will not be able to submit your form without completing them.

When you have finished filling in your answers, select the **Next** button.

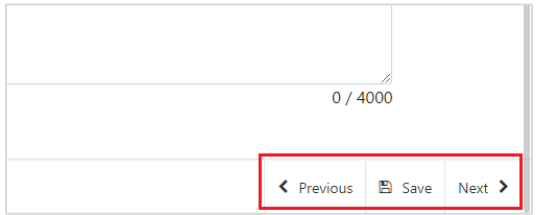

# <span id="page-19-0"></span>**Business/Project Plan - Suitability of Intervention**

The Suitability of Intervention page is where you will need to provide details to enable the evaluation of the appropriateness of the investment.

You need to:

- Explain what competitive advantage will be gained by this investment
- Where appropriate explain how the proposed investment will help to achieve aims and objectives and targets in the context of a wider longer term strategic business development and investment plan.
- Where appropriate explain how any improvements or changes in market structure, competitors, customers, trends, new technology or differentiation of products or services has been considered in the context of the proposed project.
- Where appropriate explain how this project offers new and/or different approaches and solutions for the Business/Organisation.

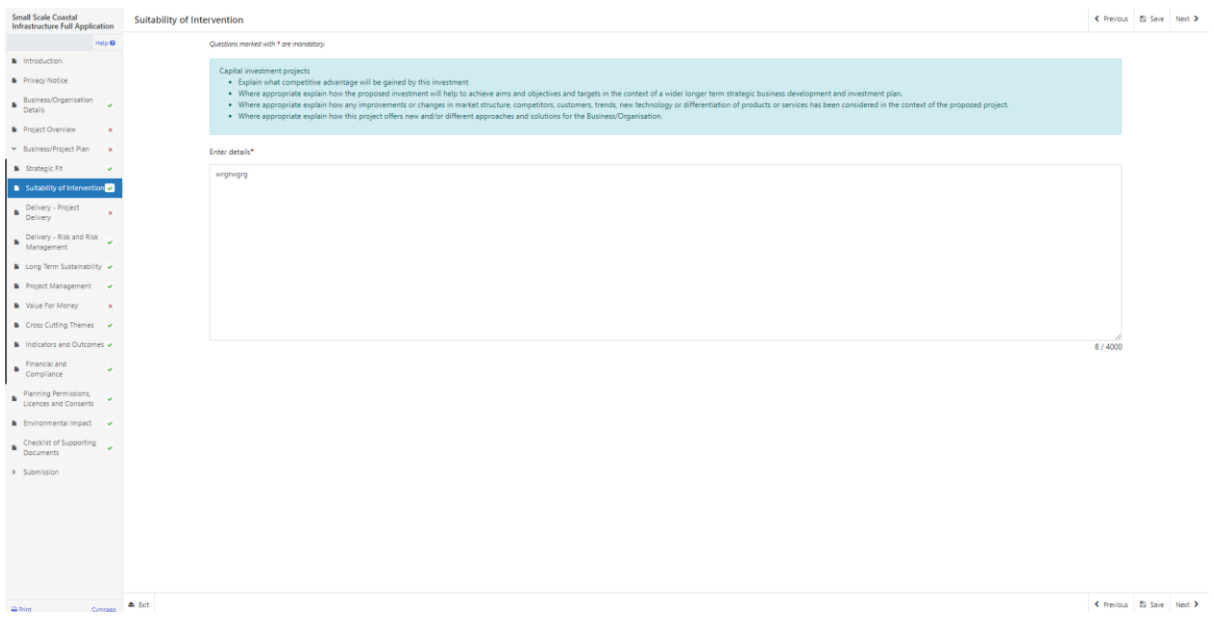

The text boxes are expandable, and allow up to 4000 characters. This is not the number of words allowed, but the number of characters.

The questions in this section are mandatory and you will not be able to submit your form without completing them.

When you have finished filling in your answers, select the **Next** button.

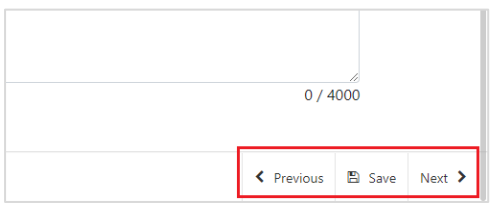

# <span id="page-20-0"></span>**Business/Project Plan - Project Delivery**

The Delivery – Project Delivery page is where you will provide a plan of the work that the Business/Organisation intends to undertake.

In this section, you need to provide an explanation of:

- Why the project is necessary
- What you propose to do
- How you propose to do it
- Where you propose to do it
- What you need to put in place or do in order to carry out the project
- How you are going to meet the procurement and tendering process

You will need to provide timescales for delivery of your project by completing the Project Activities.

The text boxes are expandable, and allow up to 4000 characters. This is not the number of words allowed, but the number of characters.

The questions in this section are mandatory and you will not be able to submit your form without completing them.

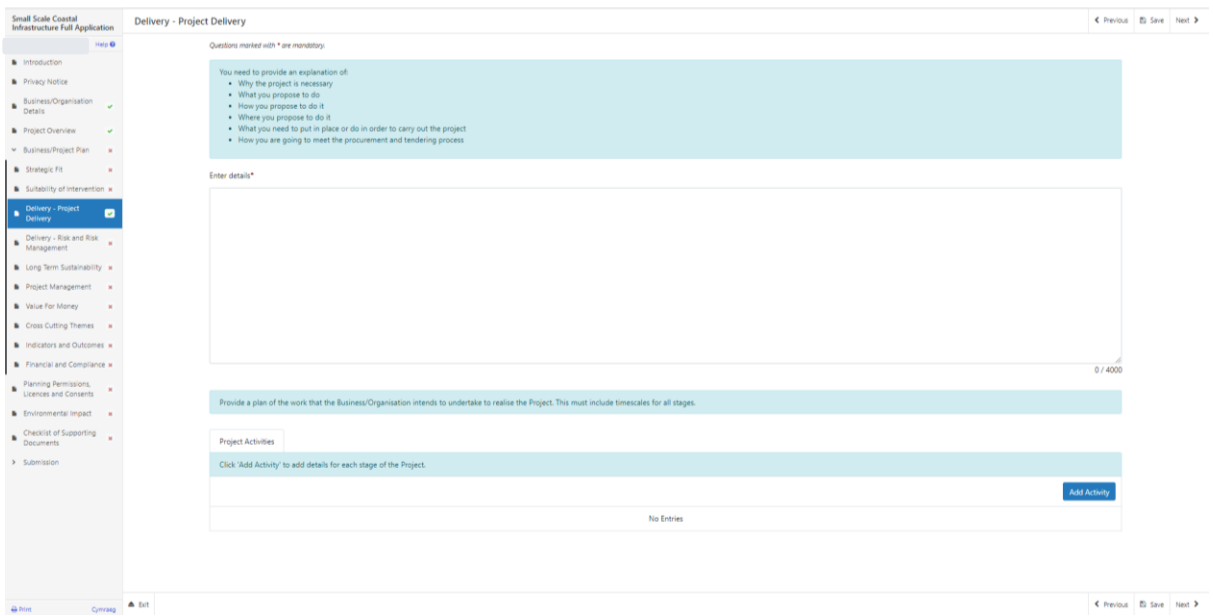

When you have completed the question, you will need to add the Project Activities. Select the **Add Activity** button to proceed.

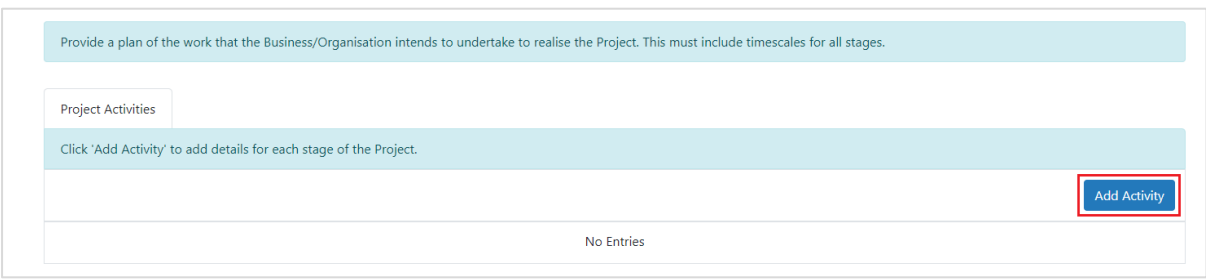

Once you have selected the **Add Activity** button you will see the following page.

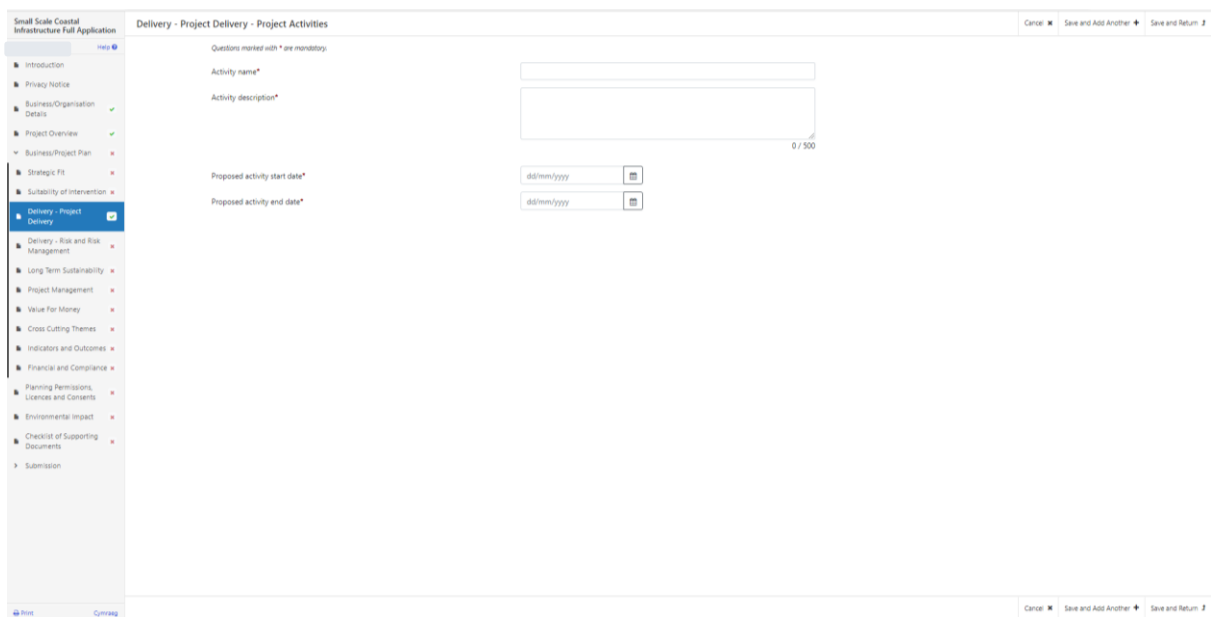

Here you need to enter the name and description of the Activity, a proposed start and end date for it. Simply select the **calendar** button to add your dates. Once you have entered all your information, select either **Save and Add Another** button (to add another activity) or **Save and Return** button (if you are finished ). You may enter as many project activities as you wish.

When you have finished filling in your answers, select the **Next** button.

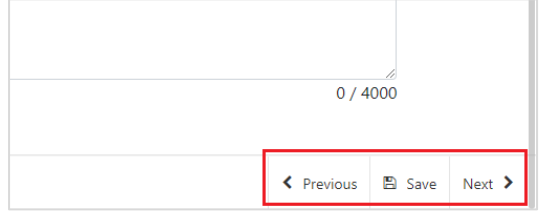

# <span id="page-22-0"></span>**Business/Project Plan - Delivery - Risk and Risk Management**

The Delivery - Risk and Risk Management page is where you will use a table to set out a summary of at least the top five risks that might affect the delivery of the project and the achievement of outputs and objectives of the project that includes:

- What the risk is and what the likelihood is of it happening during the time that the project is being delivered?
- What the consequences to the project would be if it did happen?
- What steps might be taken to try and avoid it happening and what might be done to reduce the effect on the project if it did happen?

The question in this section is mandatory and you will not be able to submit your form without adding at least 5 risks.

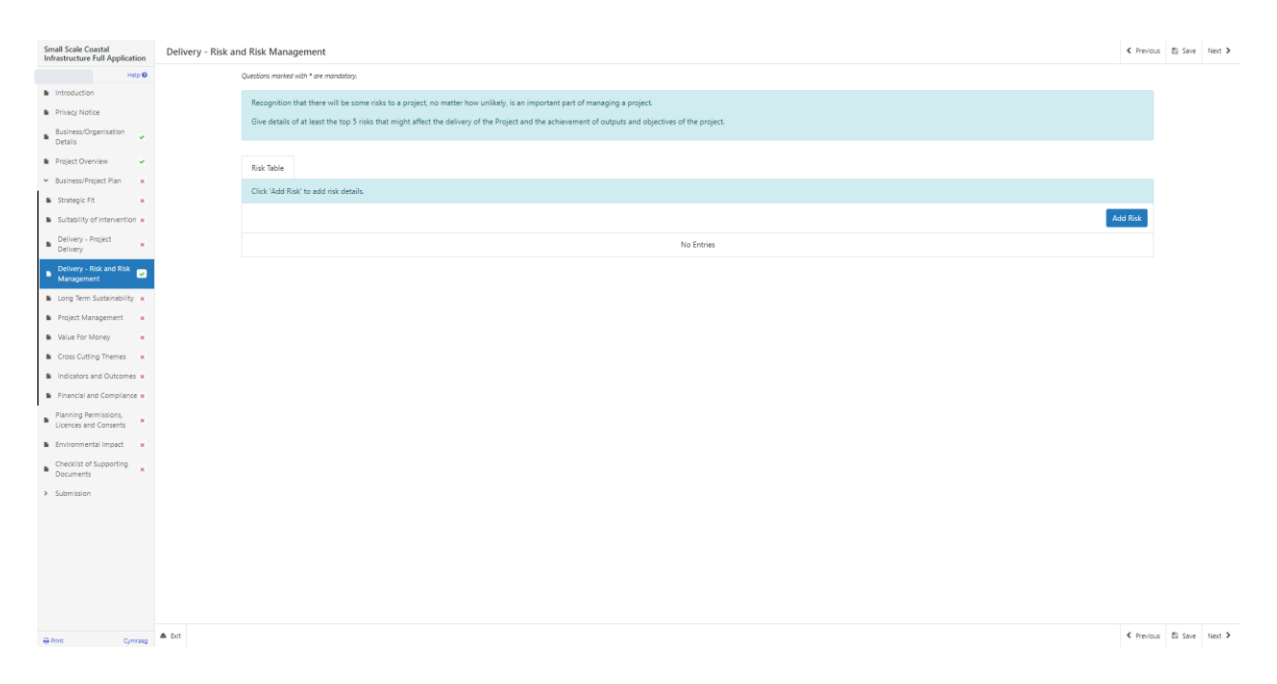

Click **Add Risk** to start inputting your first risk.

Once you click this it will bring up the entry screen as shown in the screenshot below:

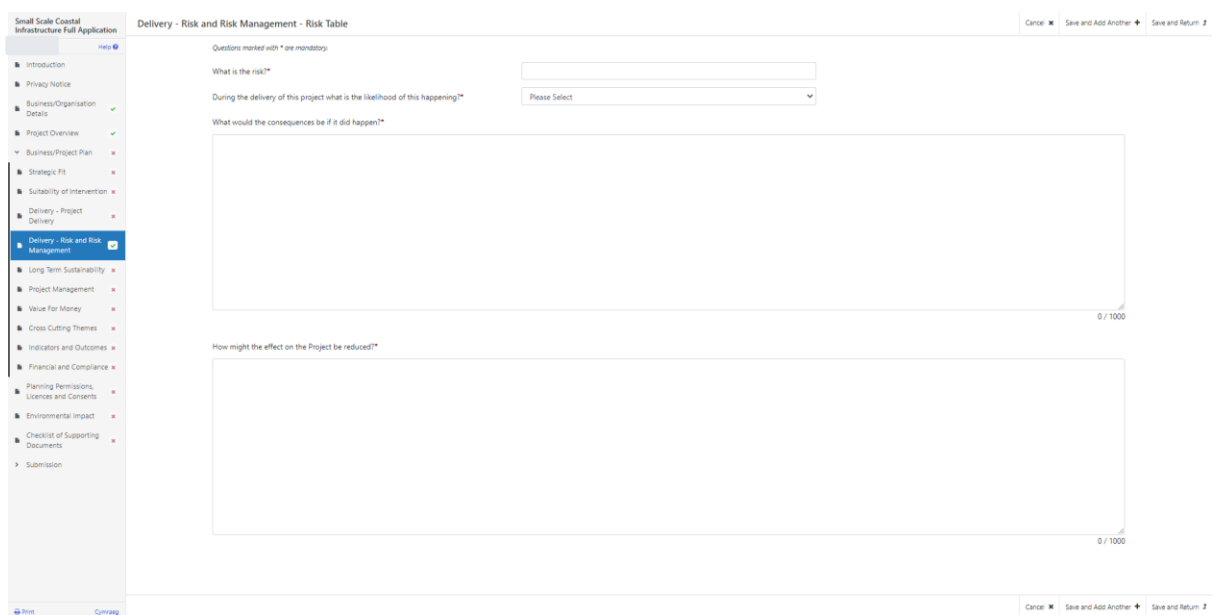

Once you have entered all your information, select **Save and Add Another** button to add another activity or **Save and Return** button if you are finished.

You will need to complete this for at least 5 different risks. If you do not provide at least 5 then an error message will show and this section will not show as completed as shown in the screenshot below:

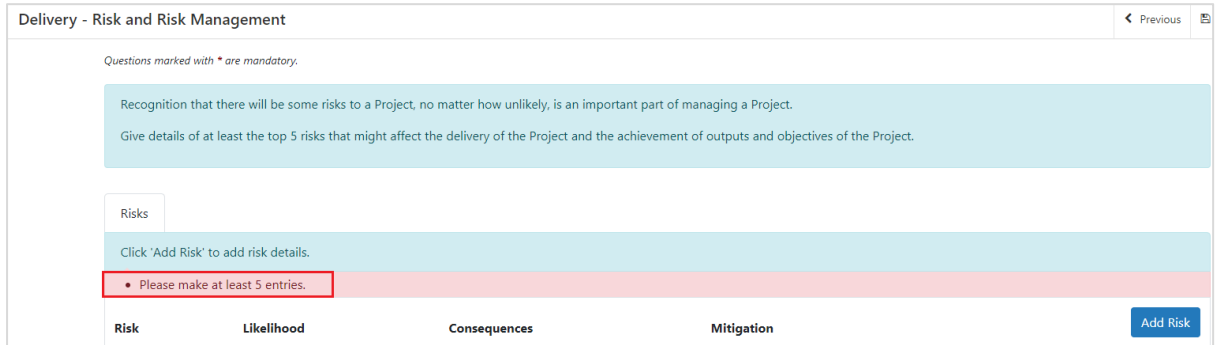

When you have finished filling in your answers, select the **Next** button.

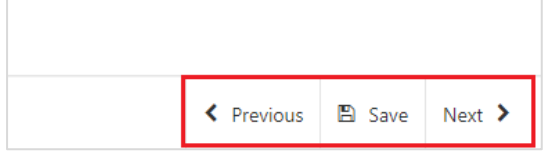

# <span id="page-24-0"></span>**Business/Project Plan - Long Term Sustainability**

The Long Term Sustainability page is where you explain;

- The exit strategy of your project
- What potential future investments might there be
- Could the activities be supported through another funding mechanism or be mainstreamed into other provisions.

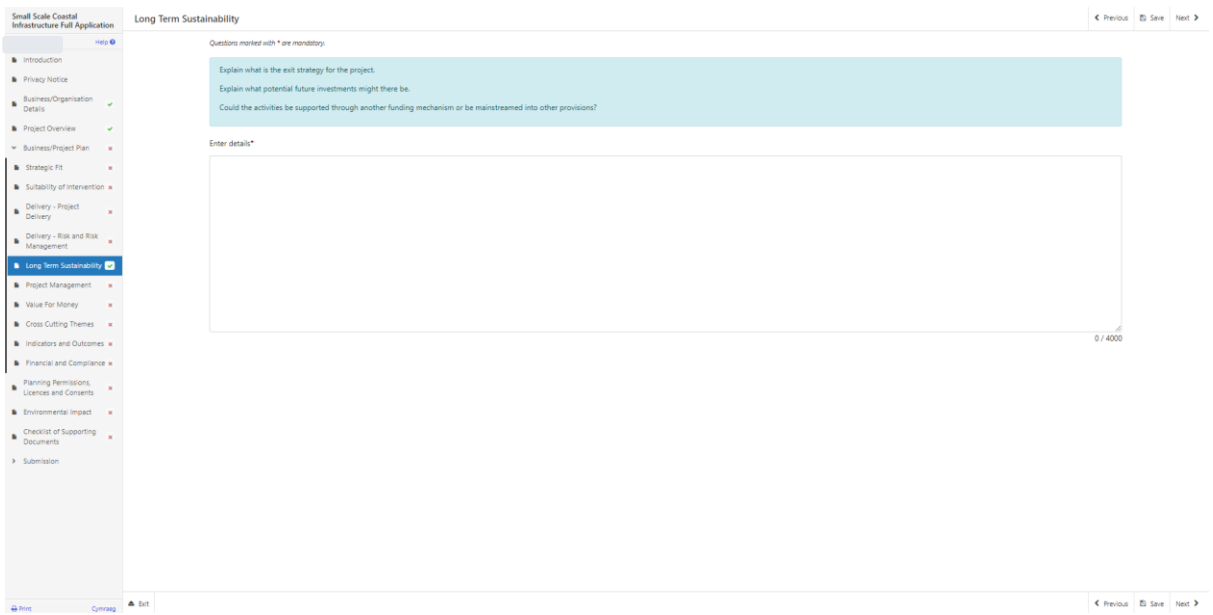

The text boxes are expandable, and allow up to 4000 characters. This is not the number of words allowed, but the number of characters. Please bear this in mind when completing your form.

The question in this section is mandatory and you will not be able to submit your form without completing it.

When you have finished filling in your answer, select the **Next** button.

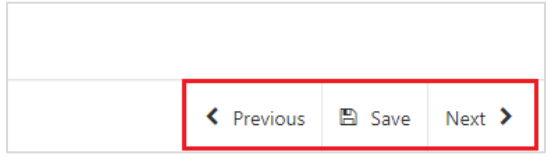

# <span id="page-25-0"></span>**Business/Project Plan - Project Management**

The Project Management Page is where you will need to provide the following information on the management of the Project:

- Explain how the Business/Organisation has the capacity and resources necessary to successfully deliver the project and achieve the proposed outputs and results.
- Set out the project implementation plan and show all the activities and resources committed to the proposal.
- Explain how the Business/Organisation has the operational, technical, financial and personnel skills to deliver this project; include communication skills where that is necessary.
- Set out the track record of the management team and the key staff who will be involved in the delivery of the project.
- Where appropriate explain any investment in upskilling of existing staff to support successful delivery of the project.

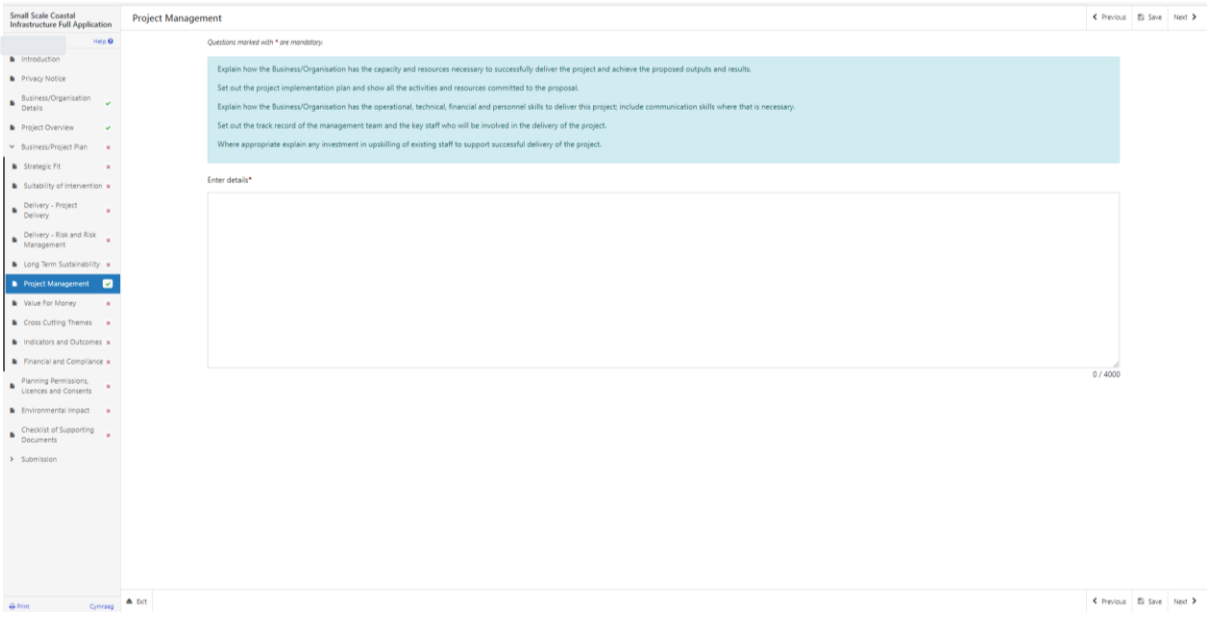

The text boxes are expandable, and allow up to 4000 characters. This is not the number of words allowed, but the number of characters.

The questions in this section are mandatory and you will not be able to submit your form without completing them.

When you have finished filling in your answers, select the **Next** button.

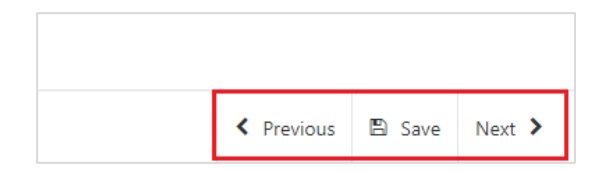

# <span id="page-26-0"></span>**Business/Project Plan - Value for Money**

The Value for Money page is where you will provide information of the Project costs and quotes.

The investment items that have been submitted and selected in your Expression of Interest will be auto populated in this section. You cannot amend these or add any further items.

#### **To complete this section you must have obtained three quotes for each investment item. You must submit evidence of these quotes with this application.**

All applicants must refer to and comply with the Welsh Government Competitive Tendering and Public Procurement Technical Guidance Notes available on the following link [Competitive Tendering and Public Procurement -](https://beta.gov.wales/sites/default/files/publications/2018-09/rural-development-programme-2014-2020-technical-guide-competitive-tendering-and-public-procurement_0.pdf) Technical Guidance **[Notes](https://beta.gov.wales/sites/default/files/publications/2018-09/rural-development-programme-2014-2020-technical-guide-competitive-tendering-and-public-procurement_0.pdf)** 

All applicants must document and retain for their records all competitive tendering using the Welsh Government Competitive Tendering Register and Record available on the attached link [Competitive Tendering and Public Procurement -](https://beta.gov.wales/sites/default/files/publications/2018-09/rural-development-programme-2014-2020-competitive-tendering-and-public-procurement-template.pdf) Register & [Record](https://beta.gov.wales/sites/default/files/publications/2018-09/rural-development-programme-2014-2020-competitive-tendering-and-public-procurement-template.pdf)

The applicant is responsible for ensuring the competitive tendering process is followed correctly, fully documented and the documentation is available upon request.

If you are considering purchasing second hand equipment and are unsure of how to evidence with quotes, please contact the Customer Contact Centre on 0300 062 5004 for advice.

There is a significant risk that grant could be recovered in full or in part if the competitive tendering process is not followed correctly and supporting documentation is not retained.

Appraisal checks of all quotes submitted will include the following:

- Compliance with Welsh Government Competitive Tendering and Public Procurement procedures and requirements:
- Reasonableness of costs;
- Reason and rational provided by the applicant if the cheapest supplier is not the preferred quote;
- Comparability and timeliness of quotes:
- Further investigation with applicant and/or supplier by the Welsh Government if any risk or anomaly is identified during appraisal;
- Welsh Government will request the Competitive Tendering and Public Procurement Register and Record during appraisal.

The Value for Money initial page is shown in the screenshot below:

You must:

- Show how the total project costs have been arrived at by providing a detailed breakdown of the proposed expenditure.
- Explain how the costs of the Project are considered to be reasonable taking into account the scope, scale and timescale of the proposals.

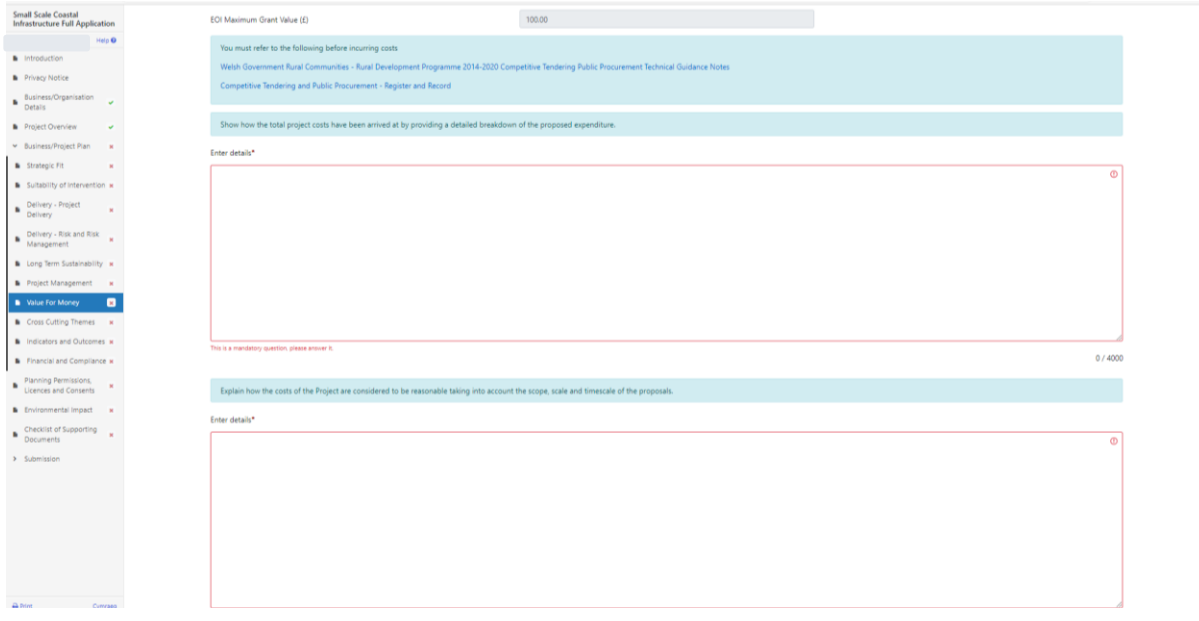

The text boxes are expandable, and allow up to 4000 characters. This is not the number of words allowed, but the number of characters. The questions in this section are mandatory and you will not be able to submit your form without completing them.

Below the Value for Money questions, your pre-populated Investment Items are listed:

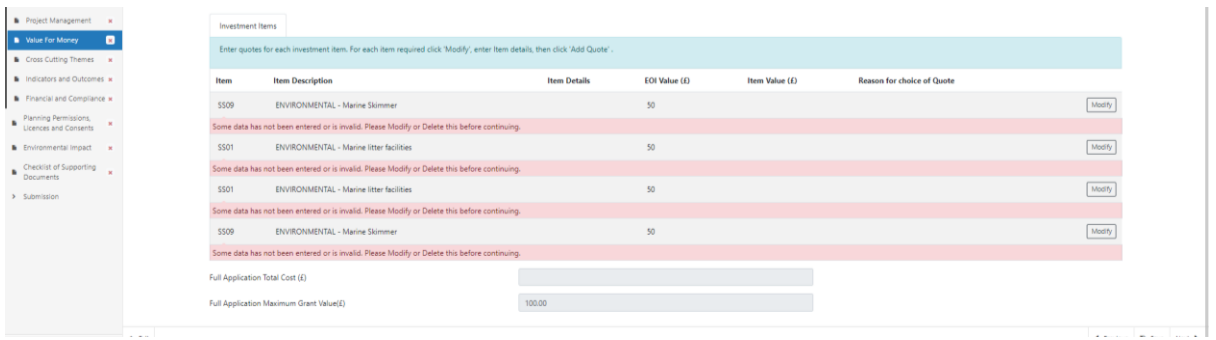

Click on 'Modify' to open each individual item to allow description entry and quote upload.

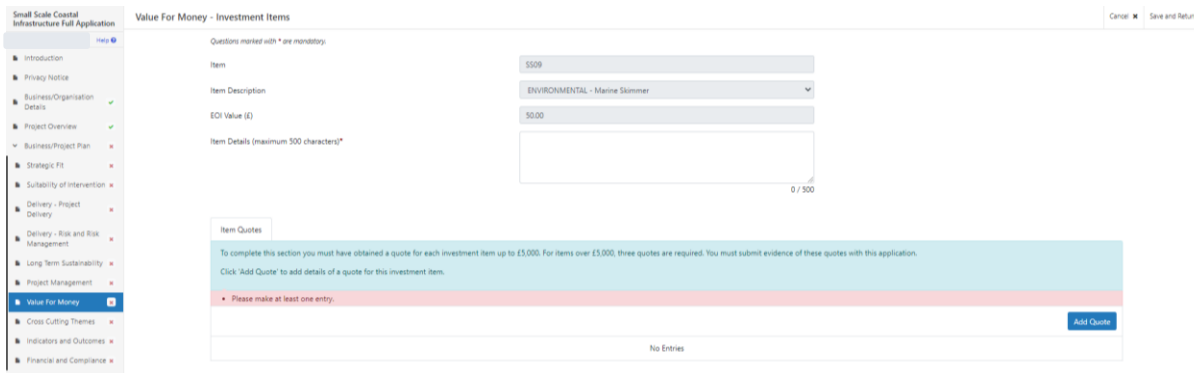

Select the **Add Quote** button and you will see the following page. Enter your quote details. If you are adding only one quote for this investment item, you need to select the Prefered Quote tick box.

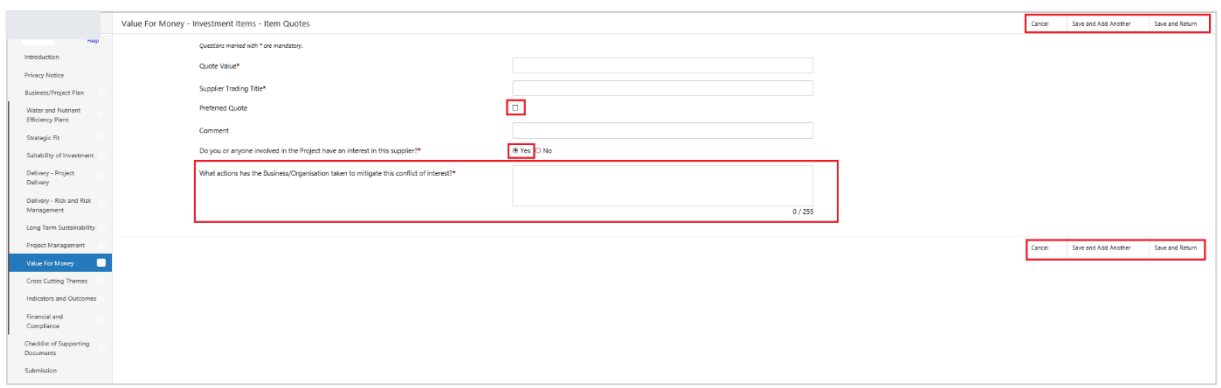

If you answer 'Yes' to "*Do you or anyone involved in the Project have an interest in this supplier?*", a text box will open up for you to provide details on what actions the Business/Organisation has taken to mitigate this conflict of interest? This question must be answered in order to progress any further with the application.

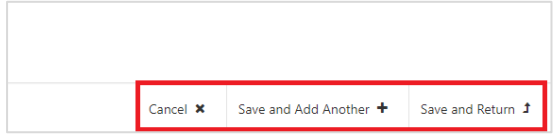

You then have the option to 'Save and Add Another' Quote or just to 'Save and Return to the Investment Items page.

Once you have returned to the Investment Items page your quote information will be shown.

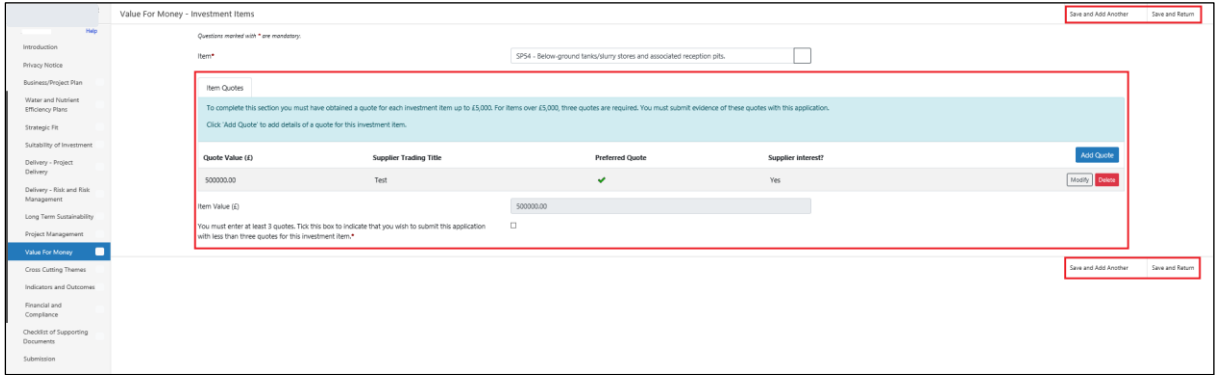

If your quote value is greater than £5,000 and you only have one quote available to submit, you must Tick the box to indicate that you wish to submit the application with less than three quotes for this investment item. A text box will also appear for you to explain why you are submitting less than three quotes for this investment item.

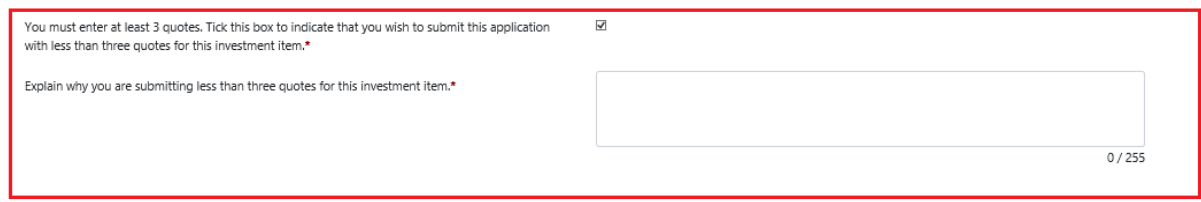

You then have the option to 'Save and Add Another' Investment Item or just to 'Save and Return to the Value for Money page.

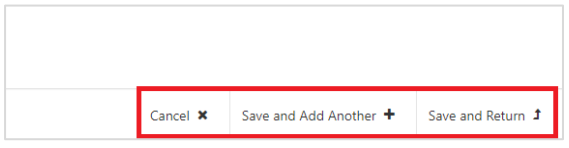

### <span id="page-30-0"></span>**Maximum Grant Values**

As the maximum grant value that can be applied for under Small Scale Coastal Infrastructure Scheme is £100,000, the values entered into the quotes table in this section will be capped at this amount.

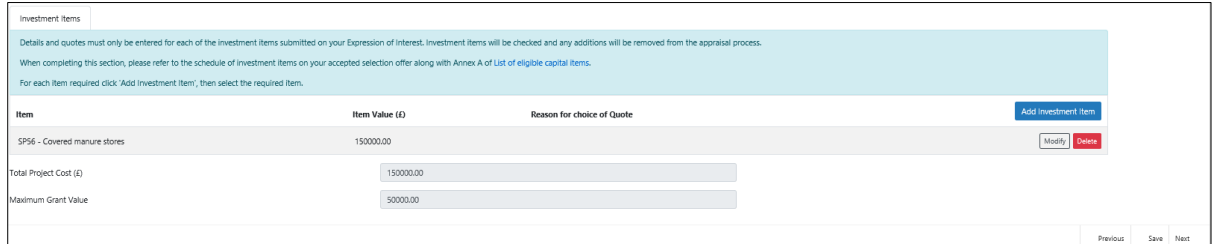

When you have finished filling in your answers, select the Next button.

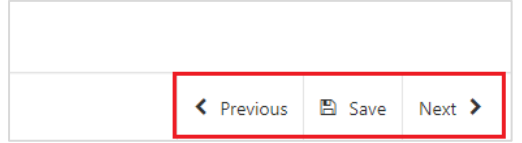

### <span id="page-31-0"></span>**Business/Project Plan - Cross Cutting Themes**

The Cross Cutting Themes page is where you will provide evidence on how the proposed Project contributes to cross cutting themes. In this section you need to explain how the proposed project will contribute to the cross cutting themes of:

- Equality of Opportunity and Gender Mainstreaming;
- Sustainable Development;
- Tackling Poverty and Social Exclusion;
- Welsh Language.

The text boxes are expandable, and allow up to 2000 characters. This is not the number of words allowed, but the number of characters.

The questions in this section are mandatory and you will not be able to submit your form without completing them.

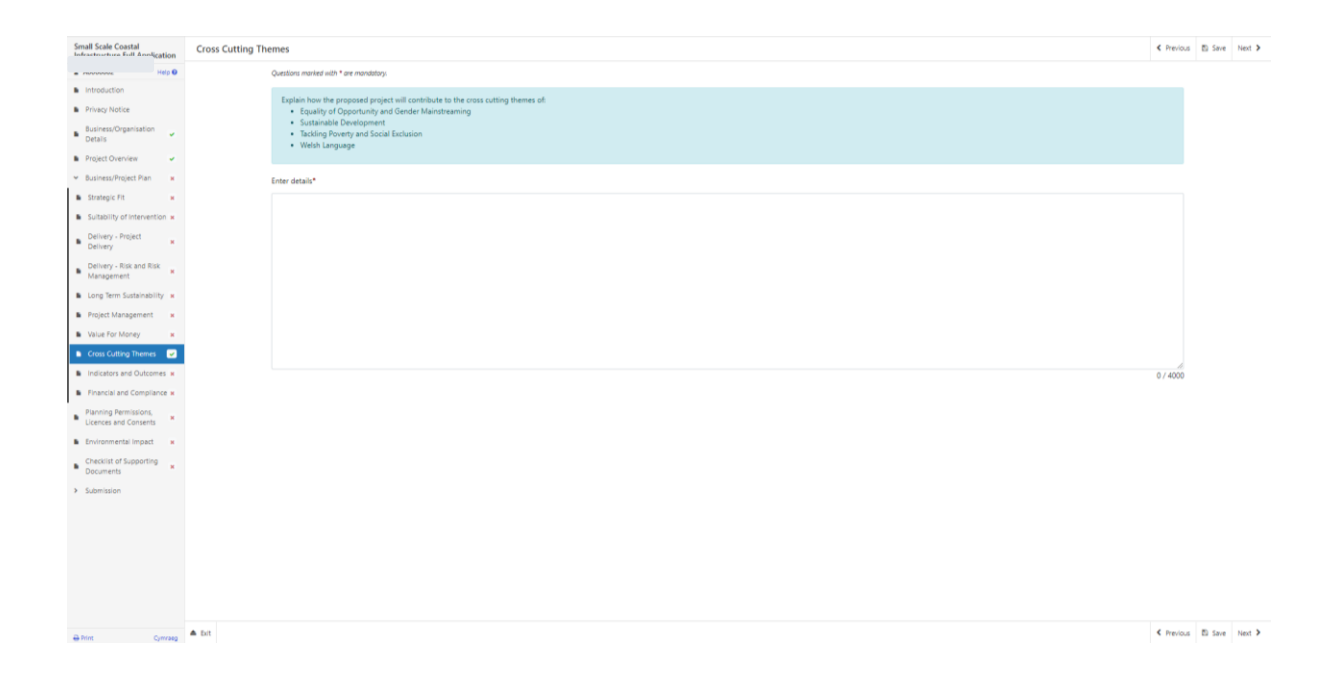

When you have finished filling in your answers, select the **Next** button.

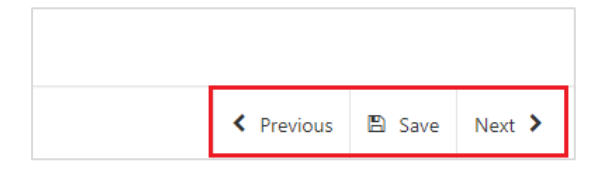

### <span id="page-32-0"></span>**Business/Project Plan - Indicators and Outcomes**

The Small Scale Coastal Infrastructure scheme requires applicants to achieve one or more of the outcomes listed below which correspond to, and can be measured, by one or more of the indicators listed below.

#### **Outcomes**

- Environmental Increase in the recycling of Marine litter
- Safety Reduction in number or accidents reported at ports or harbours
- Security Reduction in number of criminal acts (vandalism, theft etc.)
- Operational Increase in Jobs safeguarded by investment

#### $\bullet$ **Indicators**

- Environmental Volume of material recycled by port or harbour (Tonnes)
- Safety The number of work-related injuries and accidents (by single unit)
- Security The number of incidents reported (by single unit)
- Operational Number of jobs safeguarded and created (FTE

On the Indicator Table, select the 'Add Indicator' blue button to provide responses to the Indicators listed above.

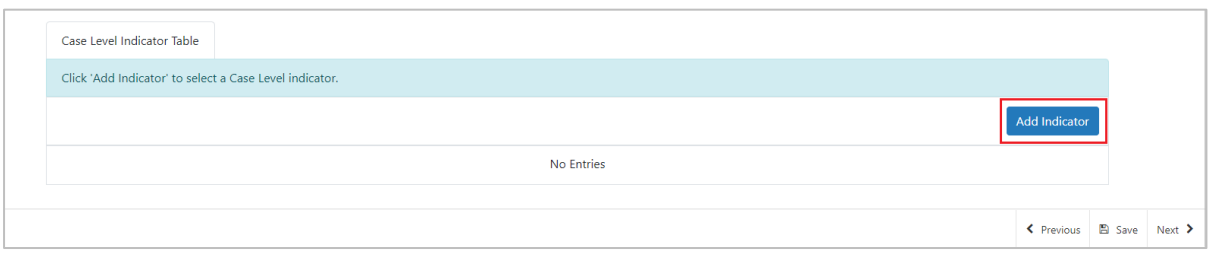

Responses to all the questions are mandatory and you will not be able to submit your form without completing them.

Please select the Indicator you wish to respond to from the drop down list available.

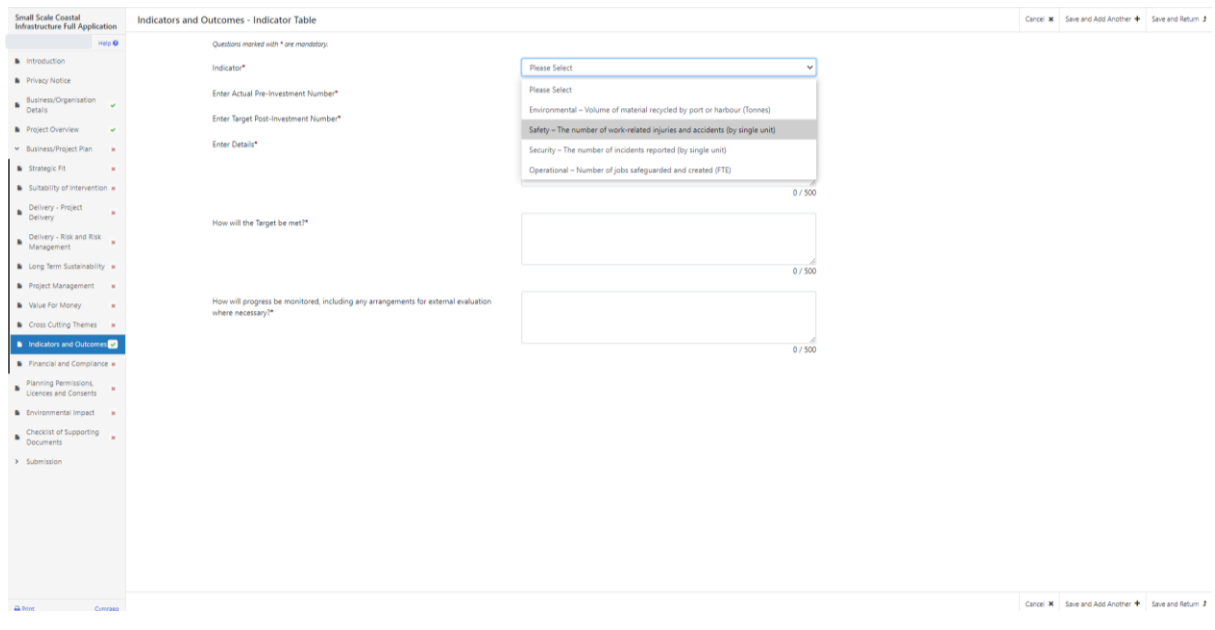

Responses to all the questions are mandatory and you will not be able to submit your form without completing them.

Once you have entered the Indicators responses, save your entries and return to the main Indicators and Outcomes page.

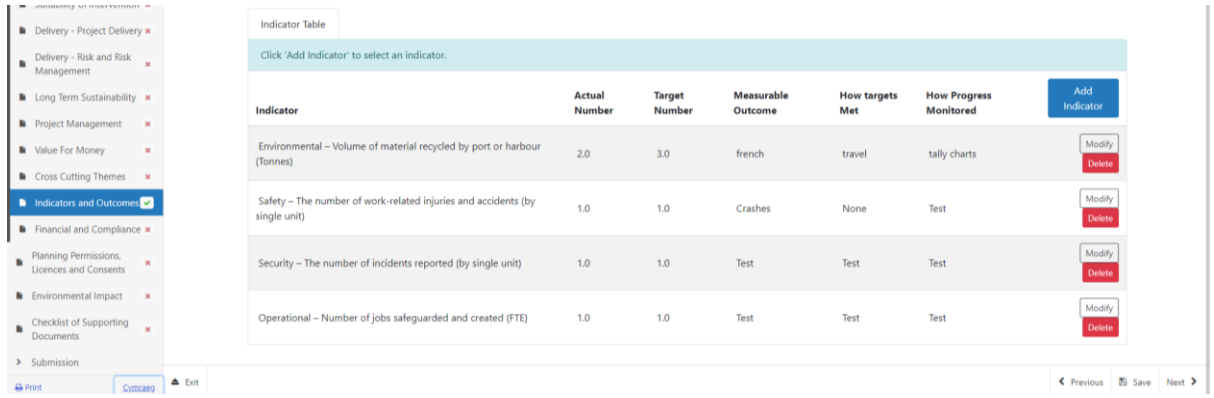

When you have finished filling in all your answers, select the **Next** button.

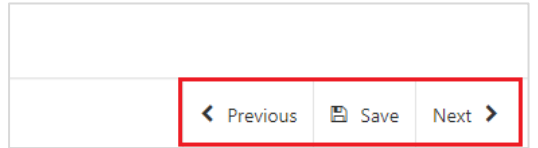

# <span id="page-34-0"></span>**Business/Project Plan - Financial and Compliance**

In the final sub-section within the Business/Project Plan you will be required to provide information on the financial aspect and compliance of your project.

You will need to provide your explanation and supporting evidence of the following for appraisal. Financial appraisal will also include assessment of your submitted 3 years accounts.

- Financial position of the business, to include financial overheads and turnover, issues and concerns.
- How the project will be funded in addition to any award of grant.
- Trading outlook and how the business will cope. Consideration will also be given to any cash flow issues noted as part of the appraisal.
- Evidence that the investment and any subsequent planned investment will save money or decrease costs and any benefits that it would bring to the existing business.
- How the business will be more profitable and that profit is sufficient for the future i.e. profit in relation to cash needs.
- Examination of the latest accounts to determine:
	- a positive profit in the profit and loss account;
	- a positive balance sheet net current asset (working capital) position and any explanations provided.
- Has the investment applied for been accounted for in the financial forecasts and is the forecast reasonable in comparison with previous years.
- Evidence provided that demonstrates that, without grant, the project would not proceed. If the need for grant is financial, does the cash flow forecast show a cash deficit without grant support?

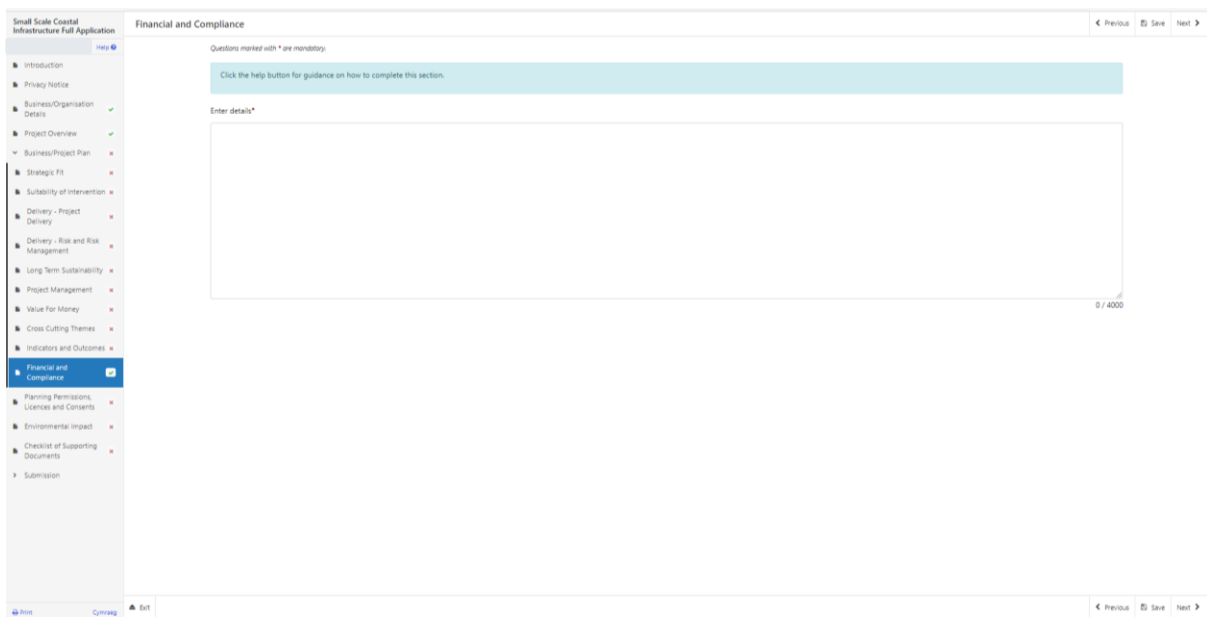

The text boxes are expandable, and allow up to 4000 characters. This is not the number of words allowed, but the number of characters

The questions in this section are mandatory and you will not be able to submit your form without completing them.

When you have finished filling in your answers, select the **Next** button.

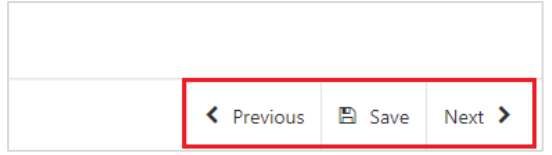

[Back to Contents](#page-1-0)

### **Planning Permission, Licenses and Consents**

You must have any planning permissions, licences and consents necessary for your project. Certain questions may prompt you to provide more detail depending on the answer you provide.

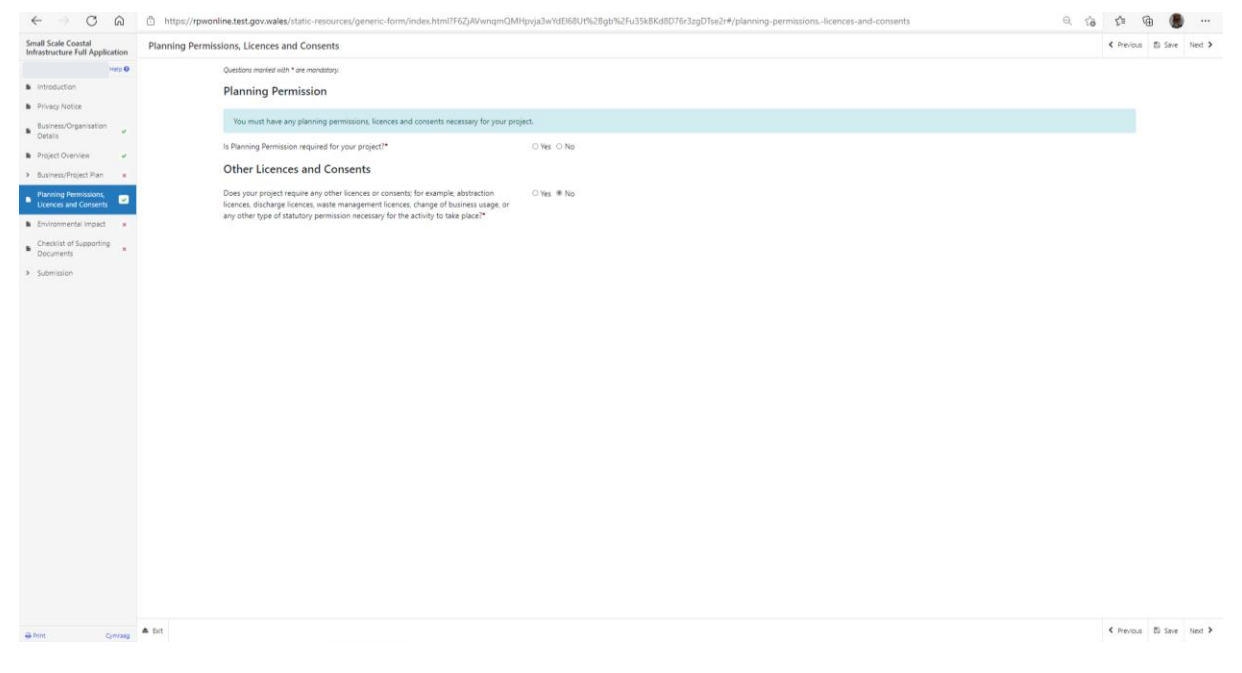

The questions in this section are mandatory and you will not be able to submit your form without completing them.

When you have finished filling in your answers, select the **Next** button.

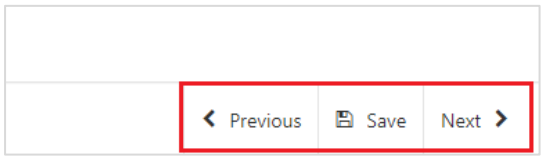

# **Environmental Impact**

You must give details of any potential environmental impact your project may have and provide any further environmental information that you have in your possession e.g. correspondence with Natural Resources Wales, CADW or other Statutory Body.

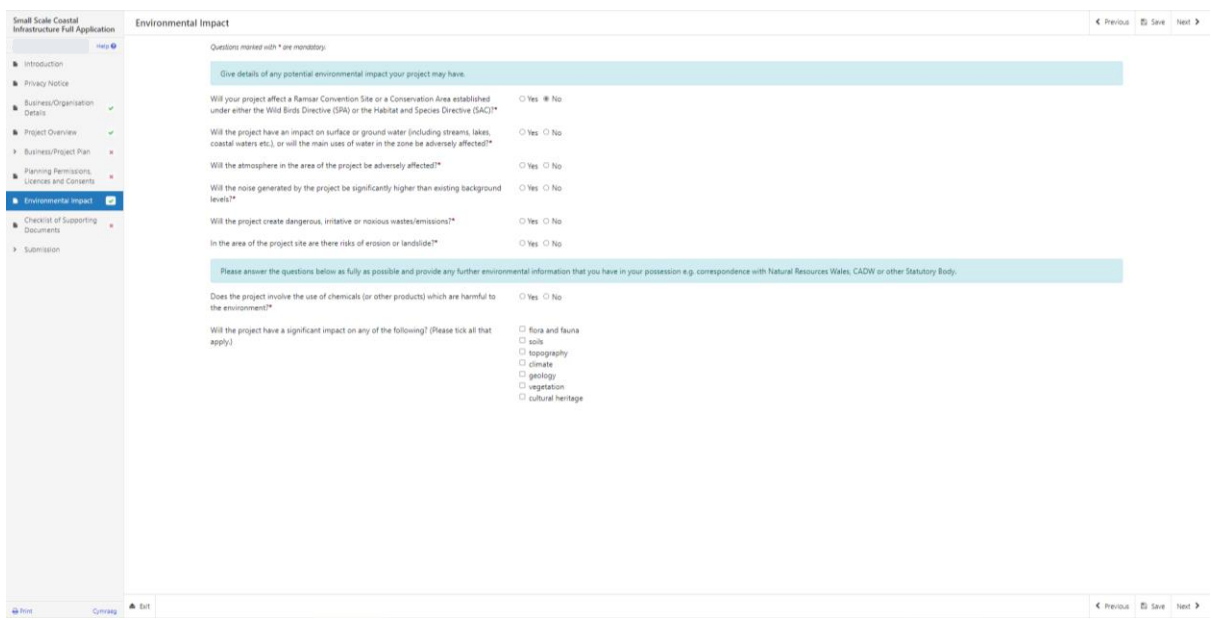

The questions in this section are mandatory and you will not be able to submit your form without completing them.

When you have finished filling in your answers, select the **Next** button.

<span id="page-36-0"></span>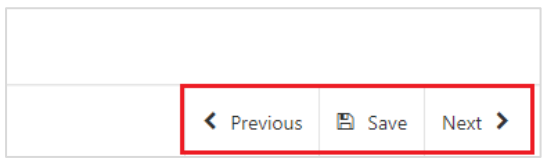

# **Checklist of Supporting Documents**

The Checklist of supporting documents page is a list of all documentation that you are required to submit with you application, along with a list of some of the other documents you may need to submit to support your application depending on your project.

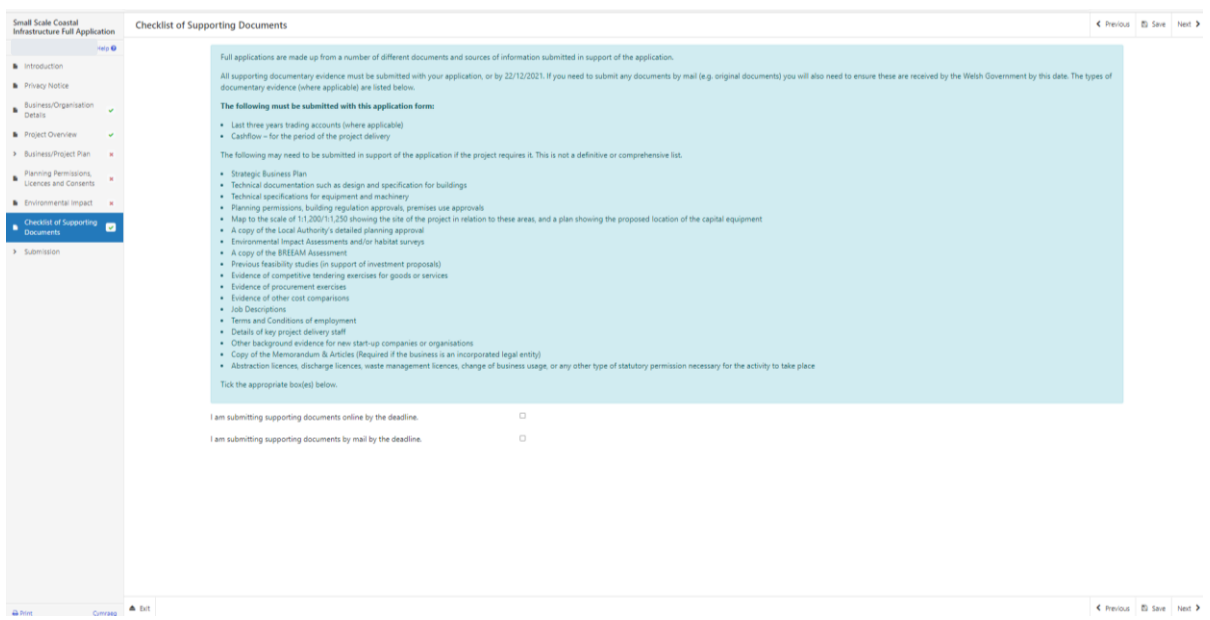

You must select at least one method of supporting document submission in order to proceed to the next page.

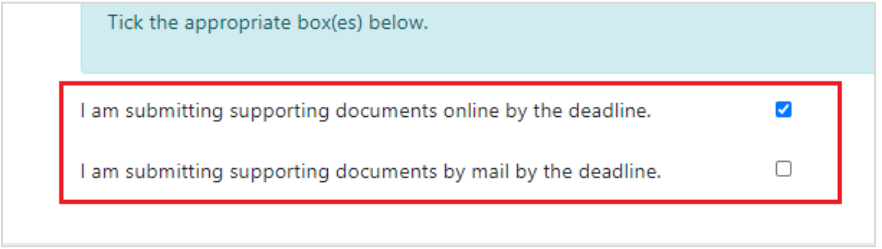

When you have finished selecting your answer, select the **Next** button.

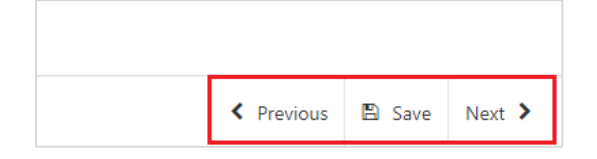

# <span id="page-38-0"></span>**Submission**

### <span id="page-38-1"></span>**Errors, Information and Summary**

The next section will show a summary of your application and any errors which require more information or amendments by you.

The text you have written in any of the large text boxes will not display here but it will be shown in the PDF summary that will be sent to you via RPW Online once you have successfully submitted your application.

The following screenshot shows the message that will display if there are errors and these will be identified for you to rectify:

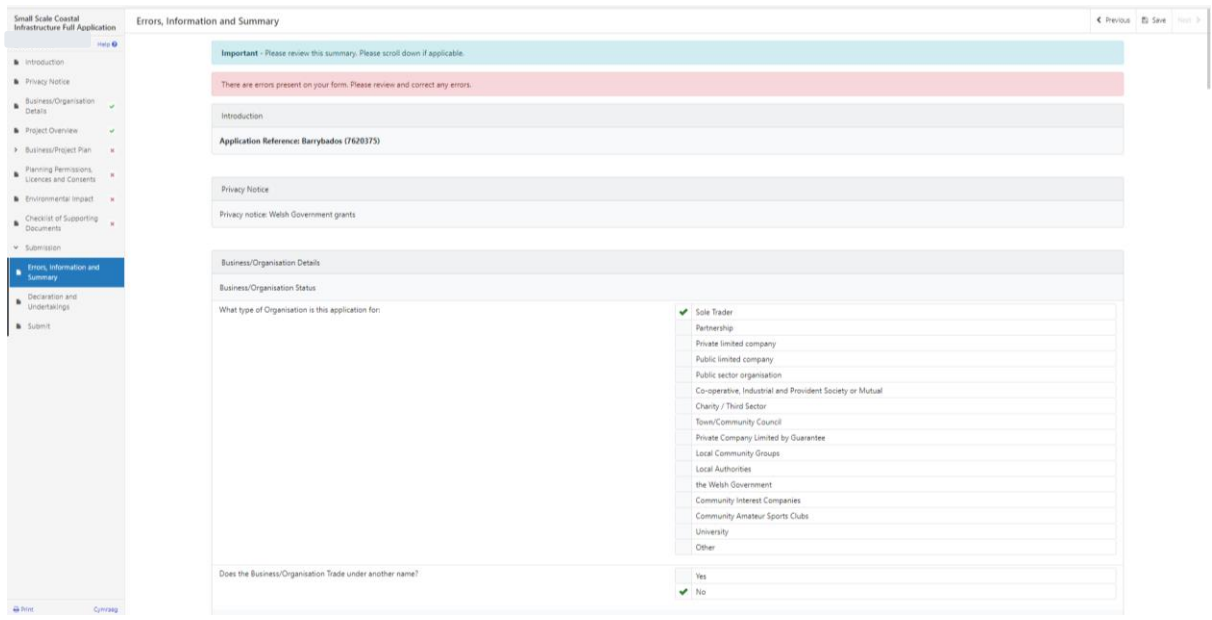

Once you have checked the summary and corrected any errors click on the **Next**  Button.

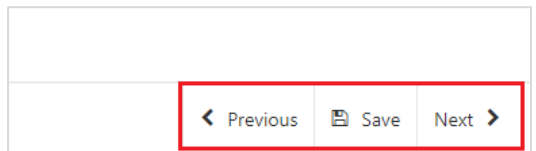

# <span id="page-39-0"></span>**Declaration and Undertakings**

You must read the Declaration and Undertakings section shown in the following screenshot and once you have done so, tick the box at the bottom to confirm you agree to these as shown in the screenshot below:

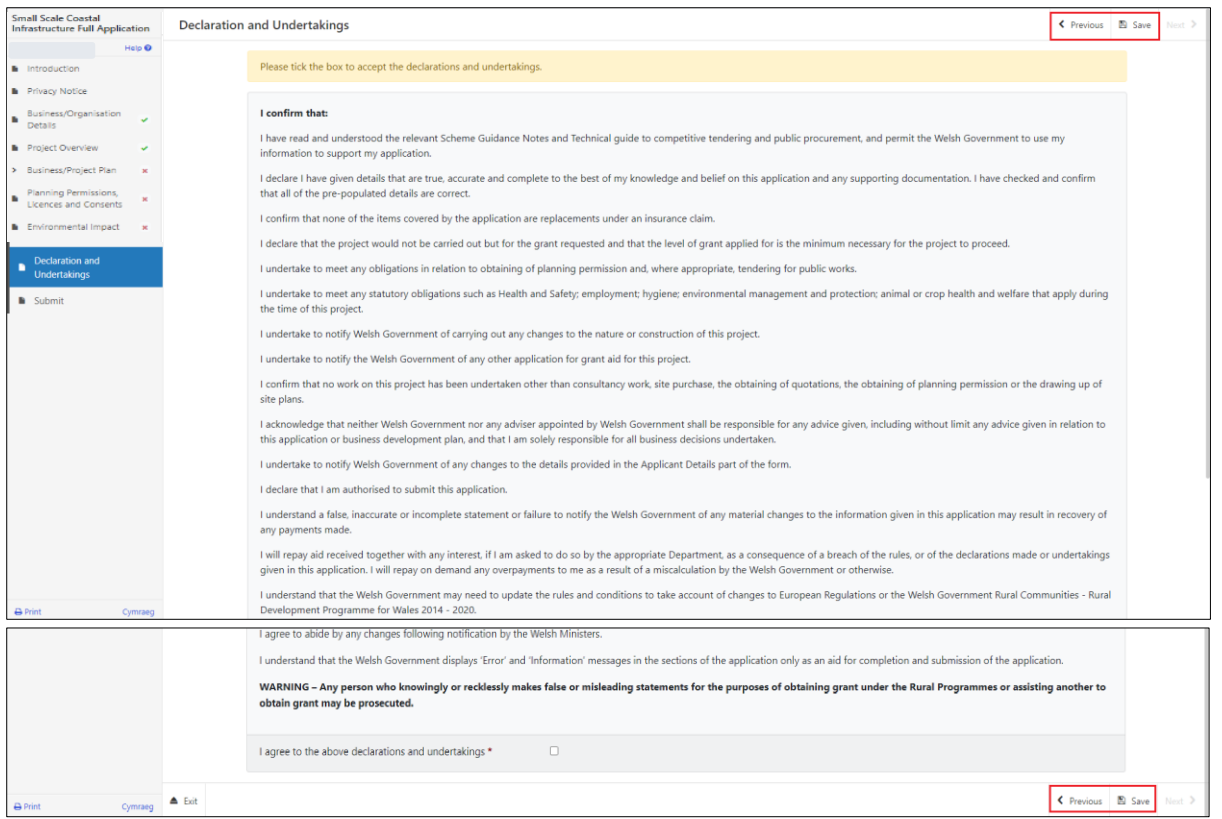

Once you have read the Declarations and Undertakings **tick** the box to confirm that you have read and agree to them.

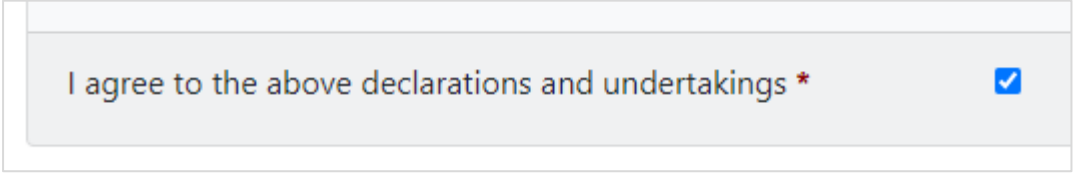

Click on the **Next** Button to continue to the Submission page.

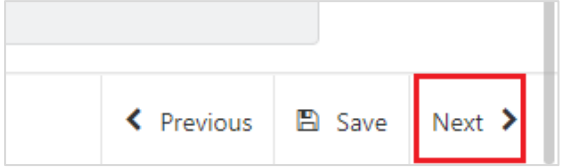

# <span id="page-40-0"></span>**Submission Page – Submit**

To submit your Small Scale Coastal Infrastructure Scheme (SSCIS) Scheme Application Form click on the **Submit** Button.

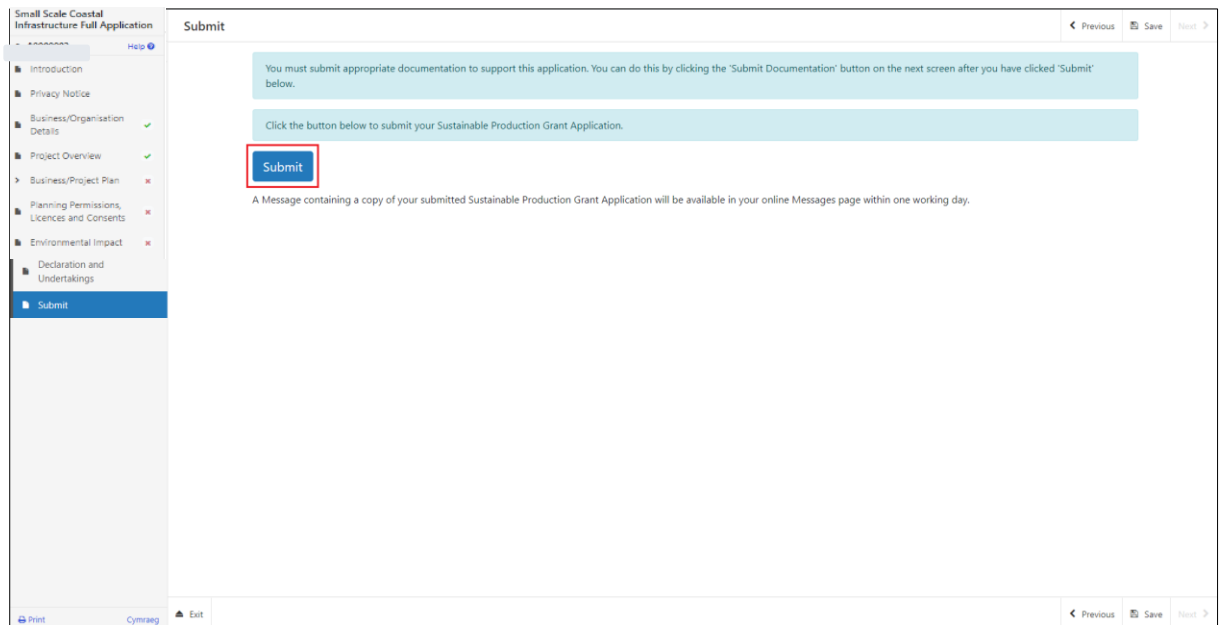

Once submitted, you will see a Submission Confirmation page which you can print for your own records, by selecting the **Print this Screen** button.

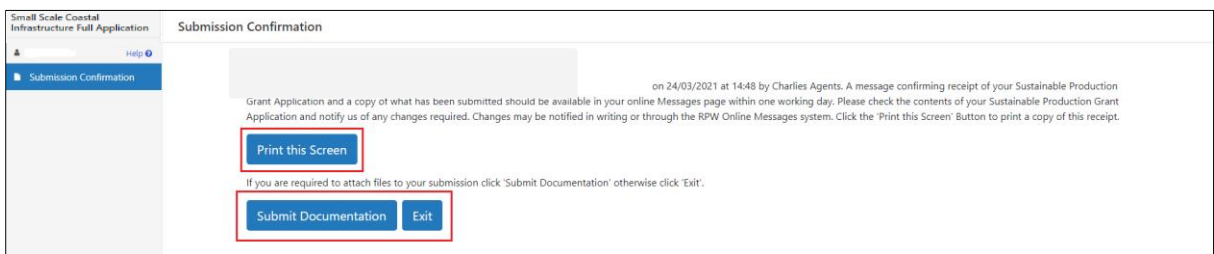

You can now select the **Submit Documentation** button to go directly to your Messages page in RPW Online, or you can select the **Exit** button.

**Please Note**: Once the application is submitted, you cannot amend the items you have selected.

# <span id="page-41-0"></span>**Following Successful Submission**

A summary of your completed Small Scale Coastal Infrastructure Scheme (SSCIS) Application Form will be added to the 'Messages' page on your RPW Online account under the title "Documents received by RPW". Ensure you check the information submitted thoroughly. If any of the information shown is incorrect, please reply to the Message detailing your concerns. You should do this as soon as you discover any incorrect information.

If you are encountering problems or are unable to access our website, please contact the RPW Online Helpdesk on 0300 062 5004.

### <span id="page-41-1"></span>**What happens next?**

Once you have submitted your application, it will be fully appraised for consideration of offer of contract. The assessment will consider where appropriate any supporting documentation submitted.

You will be informed of the outcome of your application, via your RPW Online account. If successful you will be offered a contract which you will need to accept or decline via your RPW online account by the date specified in your offer letter.

Applications which are not successful will be informed via your RPW online account.

Please ensure that you follow the guidance as failure to do so may delay appraisal.

# <span id="page-42-0"></span>**Contacts**

#### **RPW Online**

Access the RPW Online service via the Government Gateway at www.gateway.gov.uk, or once you have enrolled for the RPW Online service, access it via **[www.wales.gov.uk/rpwonline](http://www.wales.gov.uk/rpwonline)**. If you are not yet registered with RPW Online, please refer to the Welsh Government website for the how to register guidance or call the Customer Contact Centre on 0300 062 5004.

Enquiries – Customer Contact Centre

For all enquiries, please contact the **[RPW Customer Contact Centre](https://gov.wales/contact-rural-payments-wales-rpw-online)** Enquiries can be submitted via RPW Online at any time.

#### **Access to Welsh Government offices for people with disabilities or special needs**

If you have any special needs which you feel are not met by our facilities contact the Customer Contact Centre on 0300 062 5004. Welsh Government officials will then endeavour to make arrangements to accommodate your requirements.

#### **Welsh Government Website**

For all of the latest Agricultural and Rural Affairs information, visit the Welsh Government website. By visiting the website, you can also sign up to receive the Gwlad e-news letter.